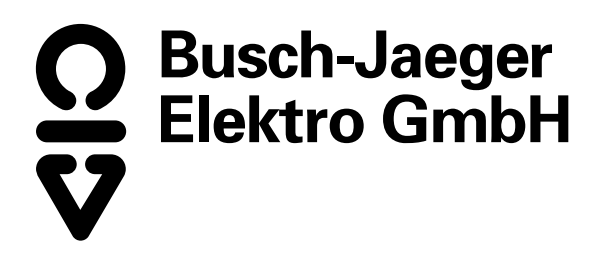

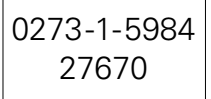

Powernet EIB

# **Busch-Powernet® EIB Controller 6910**

Raum

Esc

Lösch

Check Hilfe)

Aus

OK

 $\uparrow$ 

 $\downarrow$ 

Ein

 $\triangle$ 

 $\bigtriangledown$ 

Funktion

Szene

Betriebsanleitung

# **Inhaltsverzeichnis** 2

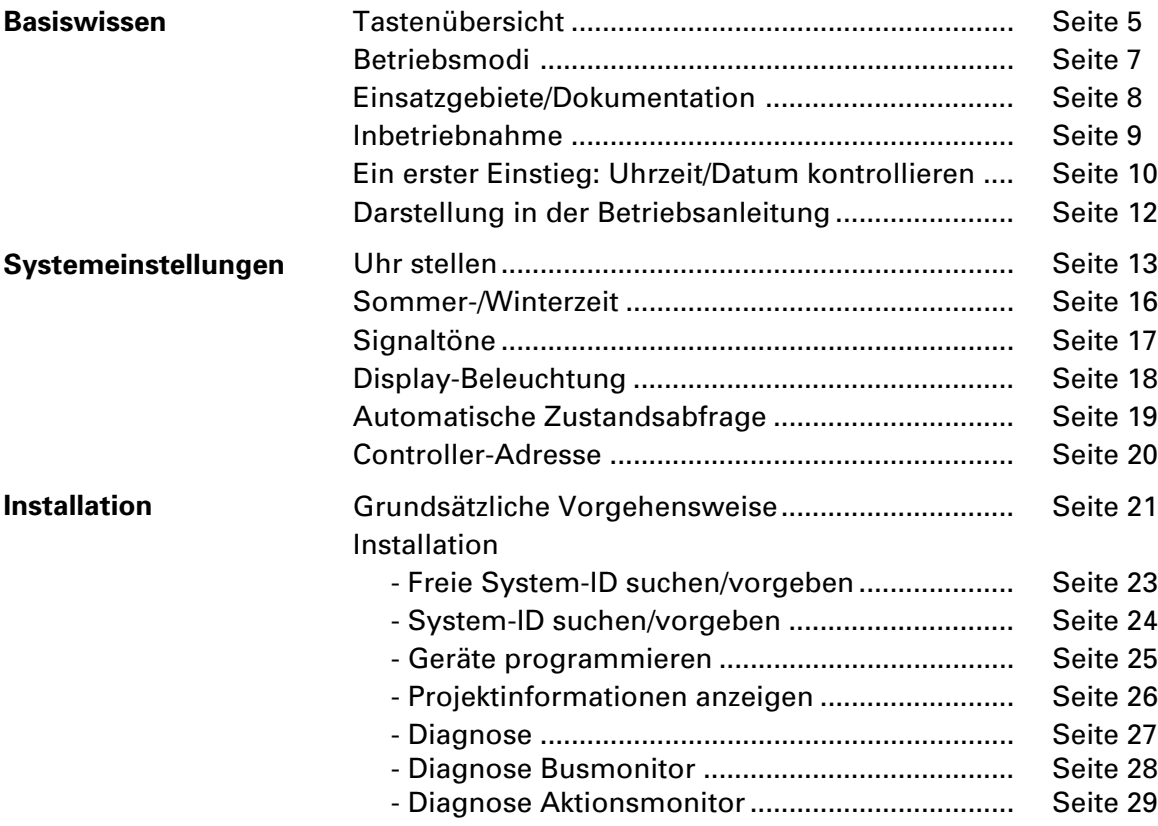

## **Inhaltsverzeichnis** 3

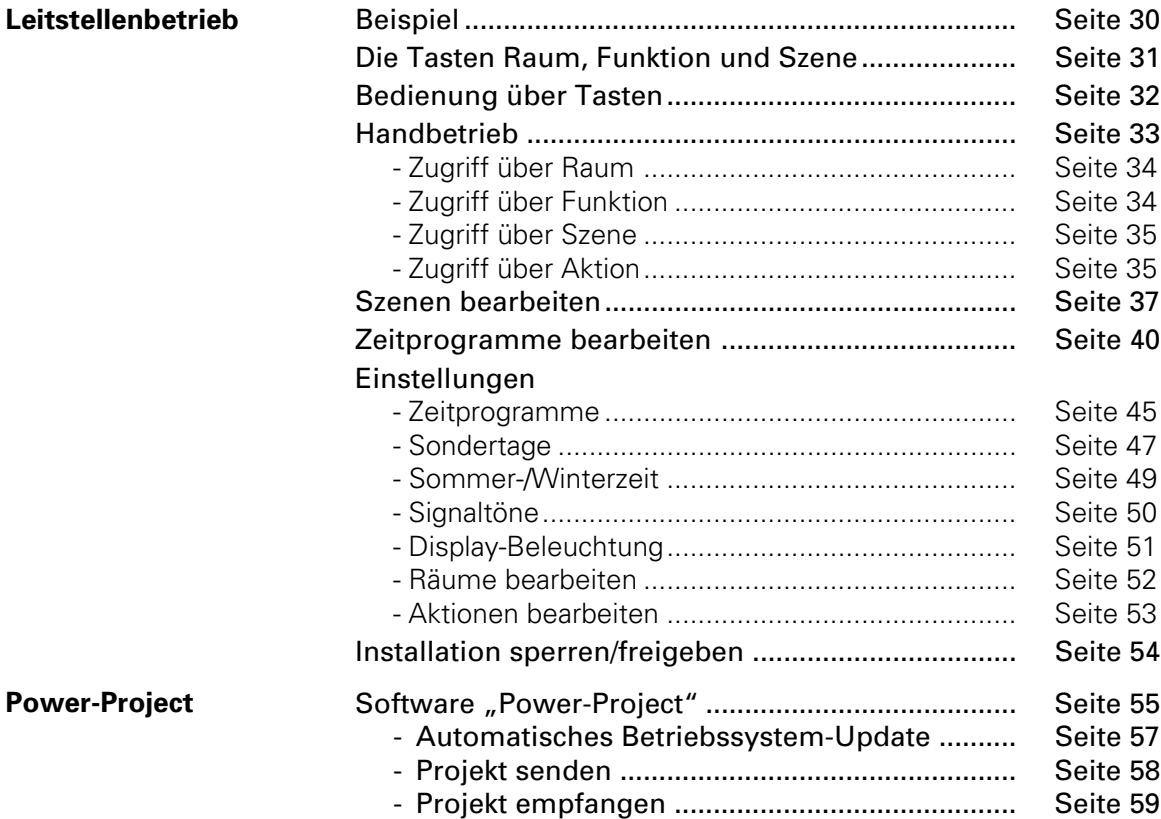

## **Inhaltsverzeichnis**

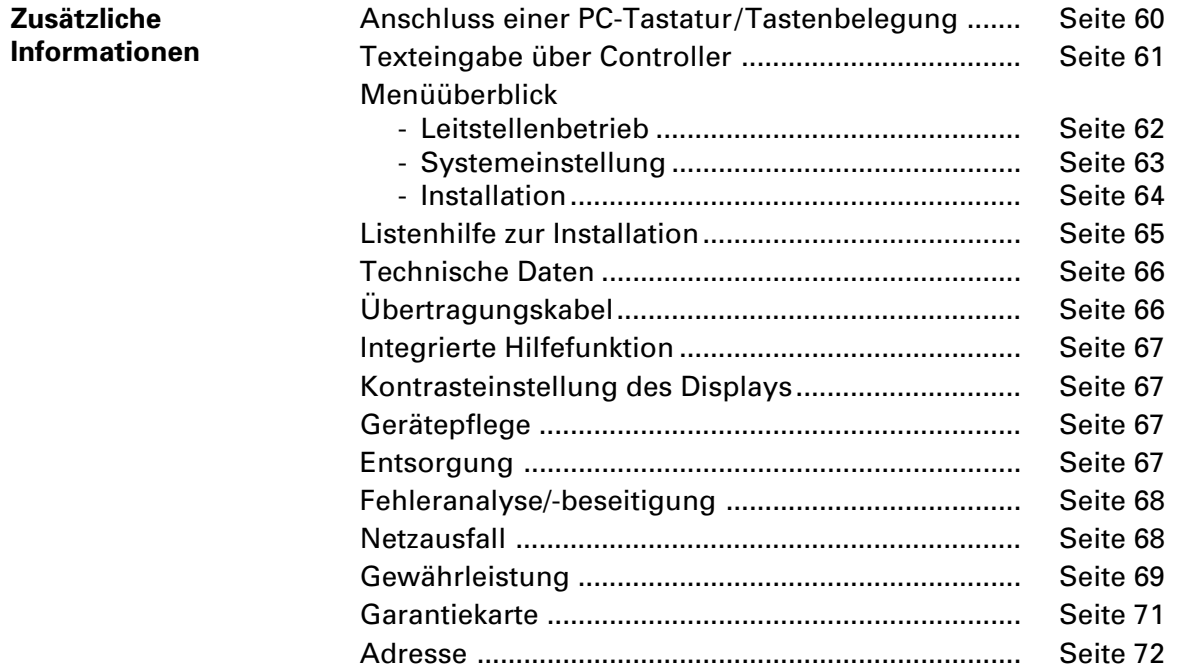

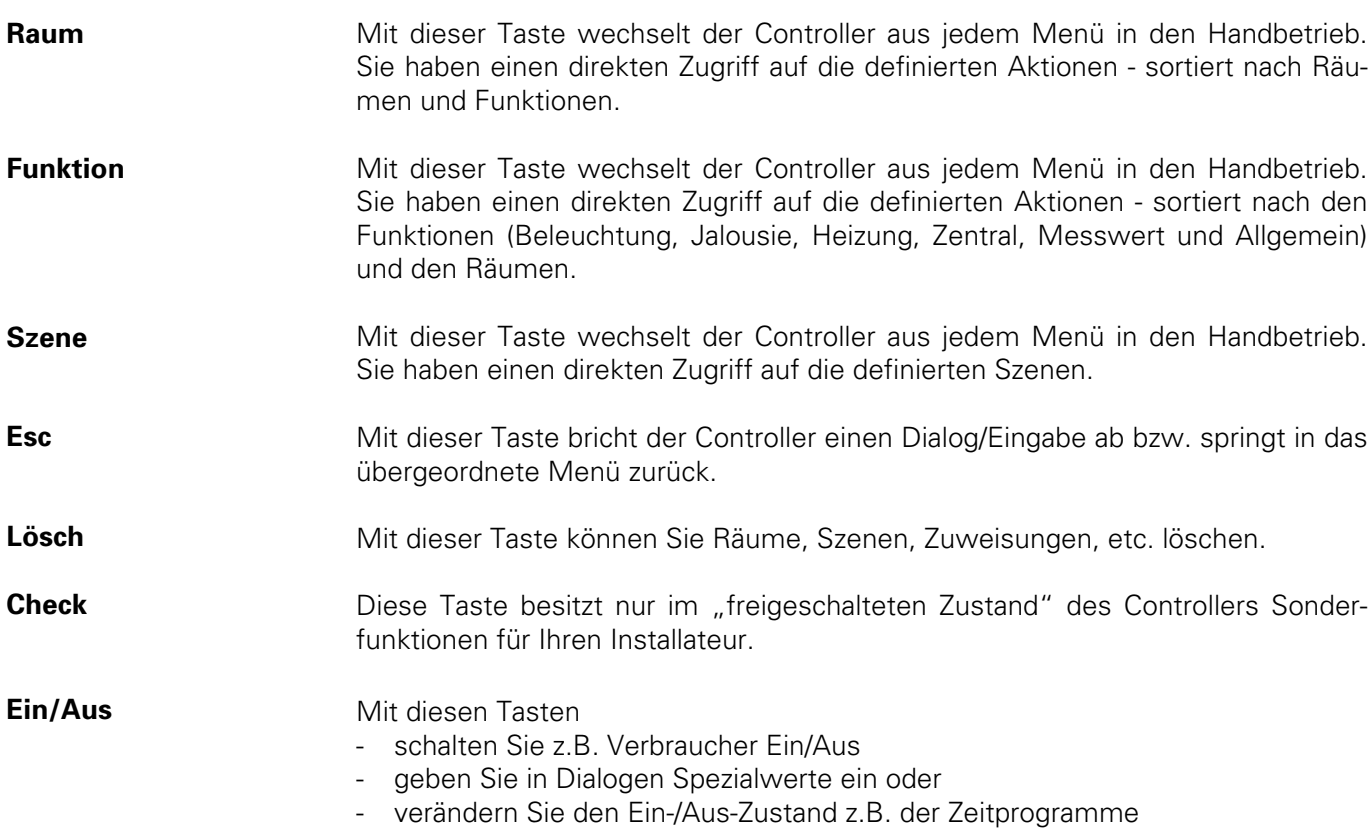

↓

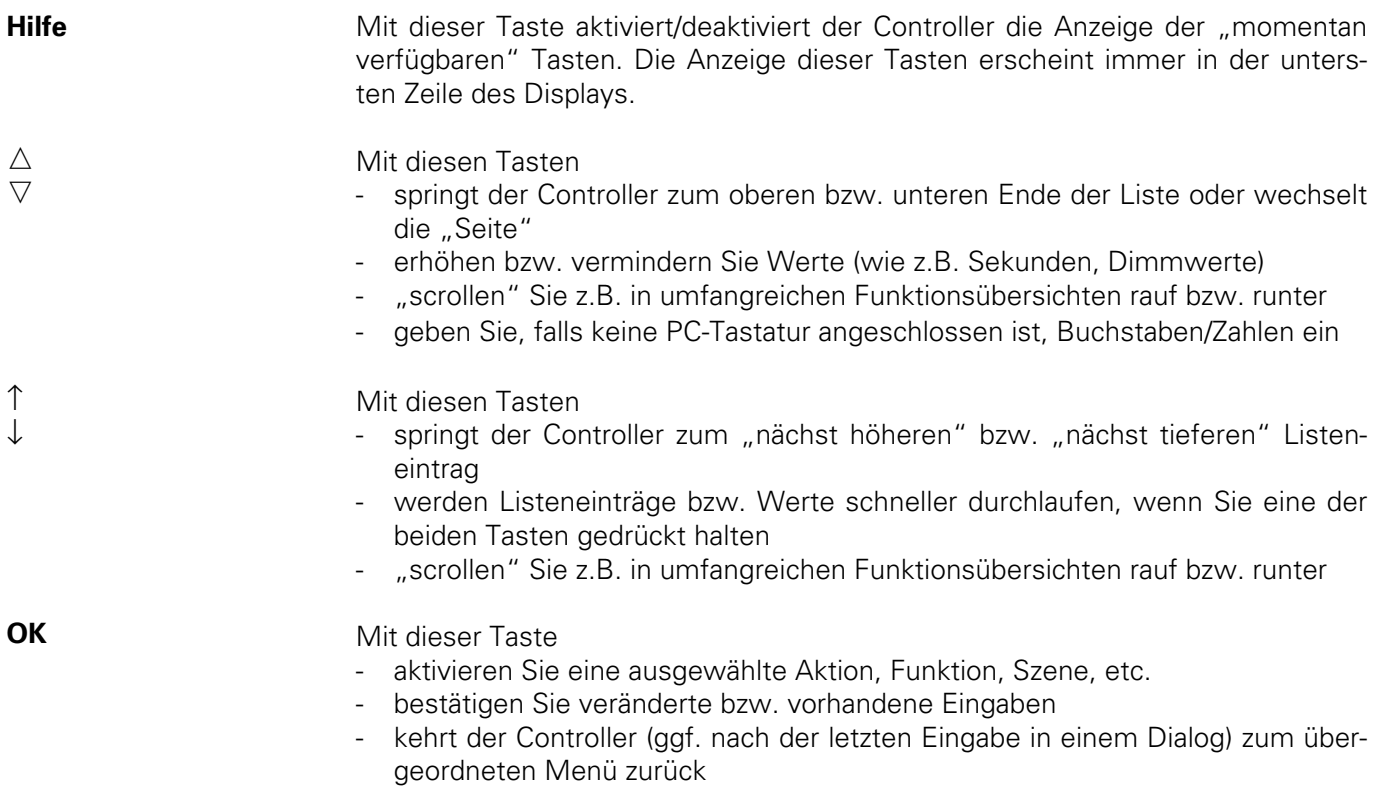

Der Controller kann grundsätzlich **in zwei verschiedenen Zuständen** eingesetzt werden:

**Für das Fachpersonal**

**1.** Im **Auslieferungszustand ab Werk** stehen Ihnen alle Menüs (Leitstellenbetrieb, Systemeinstellung und Installation) mit Funktionen zur Verfügung:

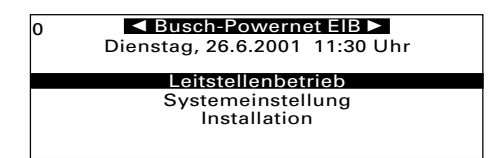

Nach Abschluss der Projektierung werden von Ihnen die Menüs Systemeinstellung und Installation gesperrt (s. Seite 54).

#### **Für den Endanwender**

- **2.** Der Controller stellt nach dieser Sperrung nur noch das Menü **Leitstellenbetrieb** z.B. mit den Funktionen
	- Handbetrieb
	- Szenen bearbeiten
	- Zeitprogramme
	- Einstellungen
	- Installation freigeben (über ein Passwort) zur Verfügung.

## **ACHTUNG**

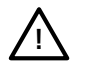

Im Auslieferungszustand ab Werk sollte der Controller **nur von erfahrenem Busch-Powernet® EIB-Fachpersonal** zur Inbetriebnahme einer Busch-Powernet® EIB-Anlage eingesetzt werden.

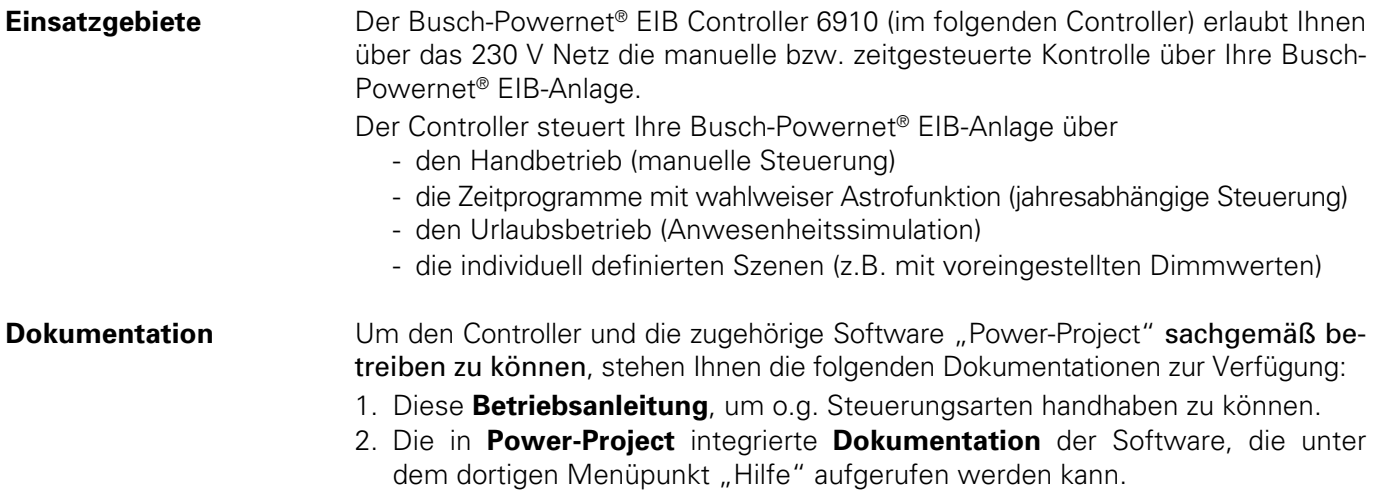

**!**

#### **Standortwahl**

Sie können den Controller an jeder "beliebigen" Stelle innerhalb einer Busch-Powernet® EIB-Anlage betreiben. **Bitte beachten Sie allerdings bei der Standortwahl folgende Punkte:**

Setzen Sie den Controller

- **keiner direkten Sonnenstrahlung aus und nur in trockenen Räumen ein.**
- **wegen der Wärmeentwicklung nicht auf leicht entzündliche Materialien.**

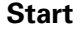

- Stecken Sie den Netzstecker des Controllers in eine 230 V Steckdose innerhalb einer Busch-Powernet® EIB-Anlage, um das Gerät in Betrieb zu nehmen.
	- Folgende Startmeldung erscheint; danach ist der Controller betriebsbereit.

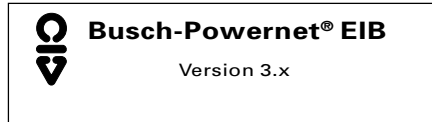

**Signaltöne**

Bei Inbetriebnahme ertönt ein kurzer Signalton.

Um Ihnen einen ersten Eindruck über die Menü- und Tastenbedienung zu geben, kontrollieren Sie bitte die Uhrzeit und das Datum (werksseitig eingestellt). Nach der Inbetriebnahme des Controllers erscheint im Leitstellenbetrieb folgende Display-Anzeige.

#### **Hauptmenü**

(Ebene 1)

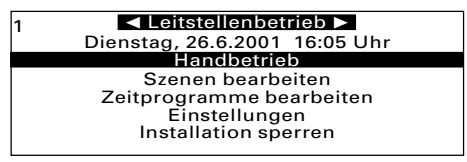

- Wechseln Sie zum Menü *Einstellungen*, indem Sie ↓ (bzw. ↑) drücken.
- Um das Menü Einstellungen zu aktivieren, drücken Sie OK .
	- Im Display erscheint eine Liste der verfügbaren Funktionen und
	- zusätzlich ein Rollbalken, der die Position in der Liste anzeigt.

#### **Liste der Funktionen**

(Ebene 2)

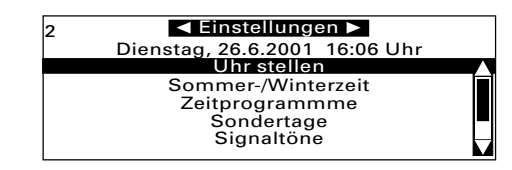

Die (in der Liste oberste) Funktion Uhr stellen ist (automatisch) angewählt.

- Drücken Sie OK, um die Funktion Uhr stellen zu aktivieren.
	- Der Dialog <Uhr stellen> erscheint; die Stundeneingabe ist aktiviert (schwarz hinterlegt).

**Dialog <Uhr stellen>** (Ebene 3)

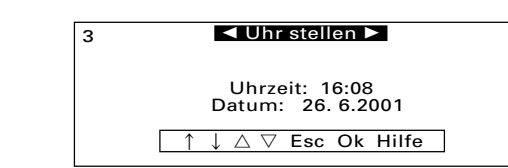

- Die Ebene 3 wird (oben links) angezeigt; ggf. werden alle
- "verfügbaren" Tasten in der Hilfezeile (unterste Zeile des Displays) angezeigt.
- **Einstellung der Uhrzeit**  $\bullet~$  Drücken Sie  $\triangle$  oder  $\triangledown$  , um die Stunden einzustellen; bestätigen Sie mit **OK** . - Die Minuteneingabe ist jetzt aktiviert.
	- Drücken Sie  $\triangle$  oder  $\triangledown$  , um die Minuten einzustellen; bestätigen Sie mit **OK** . - Die Tageseingabe ist jetzt aktiviert.
- **Einstellung des Datums** • Verfahren Sie ebenso mit der Tages-, Monats- und Jahreseingabe; bestätigen Sie Ihre Eingabe jeweils mit OK . Die Eingabe ist damit abgeschlossen. - Die Liste der Funktionen der *Einstellungen* erscheint.
	- **Rückkehr zum Leitstellenbetrieb** • Um zum Leitstellenbetrieb zurückzukehren, drücken Sie bitte (ggf. mehrmals) Esc .

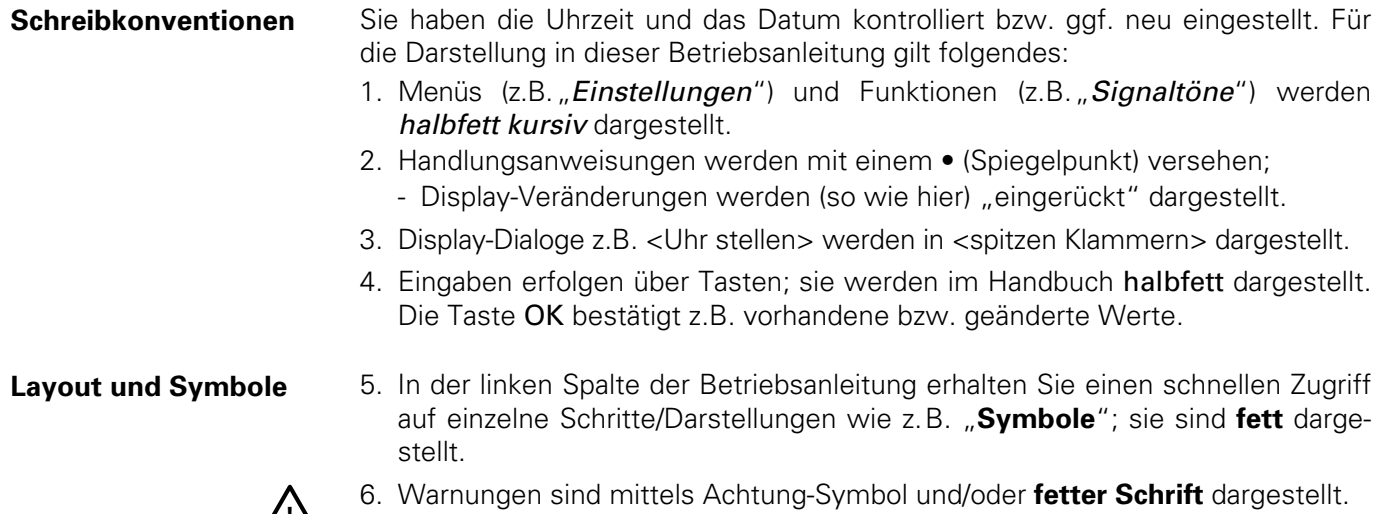

**!**

**Diese Informationen sind unbedingt zu beachten!**

Um die Uhrzeit und das Datum zu überprüfen/einzustellen gehen Sie wie folgt vor:

- Drücken Sie ggf. mehrmals Esc um zum Hauptmenü zurückzukehren.
- Drücken Sie ↓ und OK, um Systemeinstellungen auszuwählen.

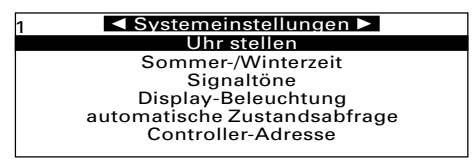

Die (in der Liste oberste) Funktion Uhr stellen ist (automatisch) angewählt.

- Drücken Sie OK, um die Funktion Uhr stellen zu aktivieren.
	- Der Dialog <Uhr stellen> erscheint; die Stundeneingabe ist aktiviert (schwarz hinterlegt).

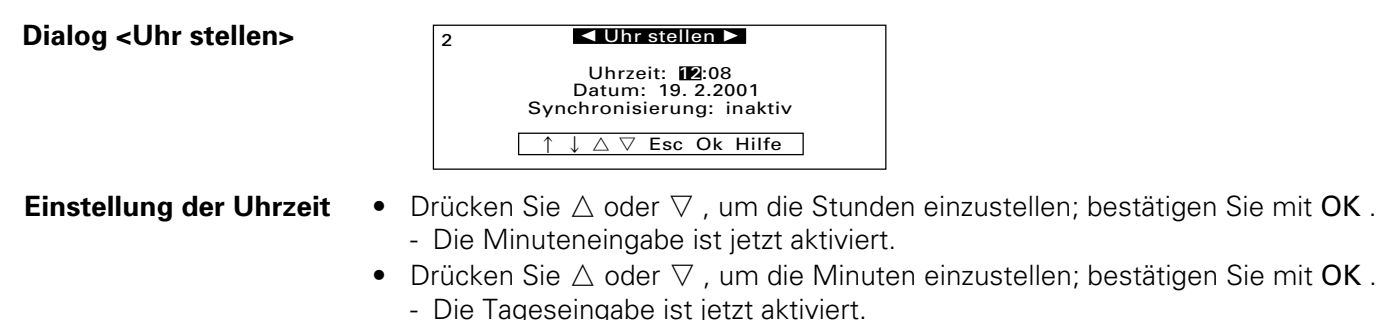

• Verfahren Sie ebenso mit der Tages-, Monats-, und Jahreseingabe (2000 bis 2090); bestätigen Sie Ihre Eingabe jeweils mit OK .

**Einstellung des Datums**

#### **Automatisches Senden und Empfangen von Datum und Uhrzeit**

Der Controller ist in der Lage die Uhrzeit und das Datum zyklisch in Form von Aktionen (Gruppenadressen) auf den Bus (230 V-Netz) zu senden oder auch über den Bus zwecks Synchronisation der Controlleruhr zu empfangen.

## WICHTIGER HINWEIS:

Die Aktionen vom Typ "Datum" und "Uhrzeit" müssen unter Power-Project angelegt werden. Die Auswahl, ob die Aktionen zyklisch vom Controller gesendet oder nur empfangen werden sollen, erfolgt unter dem Menüpunkt "Bearbeiten → Projektdaten" in Power-Project. Sollen die unter Power-Project gewählten Einstellungen in Bezug auf Synchronisierung oder Sendeintervall am Controller verändert werden, gehen Sie wie folgt vor:

## **Einstellung der Synchronisierung/ des Sendeintervalls**

- Nachdem Sie unter "Datum" die Jahreseingabe mit OK bestätigt haben, ist die Zeile "Synchronisierung" angewählt.
- Drücken Sie  $\triangle$  oder  $\nabla$ , um die gewünschte Einstellung (senden, empfangen oder inaktiv) vorzunehmen.
- Drücken Sie auf OK , um die gewünschte Einstellung zu übernehmen.
- Wird die Auswahl "senden" gewählt, so erscheint zusätzlich die Zeile "Sendeintervall" im Display.

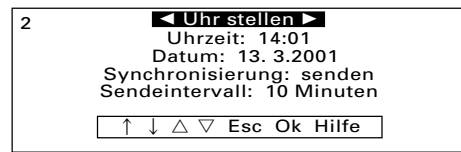

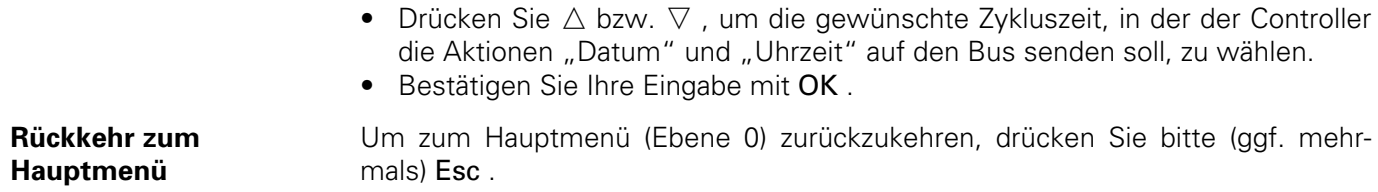

Über diesen Menüpunkt können Sie die interne Uhr des Controllers auf Sommeroder Winterzeit umstellen. Durch den Wechsel werden auch ggf. angelegte Zeitprogramme im Astrobetrieb (s. Seite 42) angeglichen.

## **Wechsel zwischen Sommer-/Winterzeit**

- Zur Einstellung drücken Sie
	- ggf. sooft Esc , bis sich der Controller im Hauptmenü befindet.
	- ↓ und OK, um Systemeinstellungen auszuwählen.
	- ↓ und OK, um *Sommer-/Winterzeit* auszuwählen.

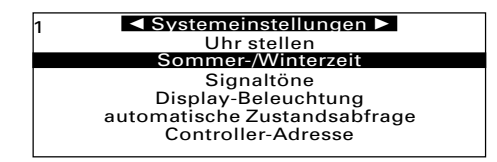

- Drücken Sie auf OK , um auf Sommer- bzw. Winterzeit umzustellen.
	- Der Controller meldet "Uhr und Zeitprogramme wurden auf Sommerzeit (bzw. Winterzeit) umgestellt".

#### HINWEIS

Sie können jederzeit zwischen Sommer- und Winterzeit wechseln.

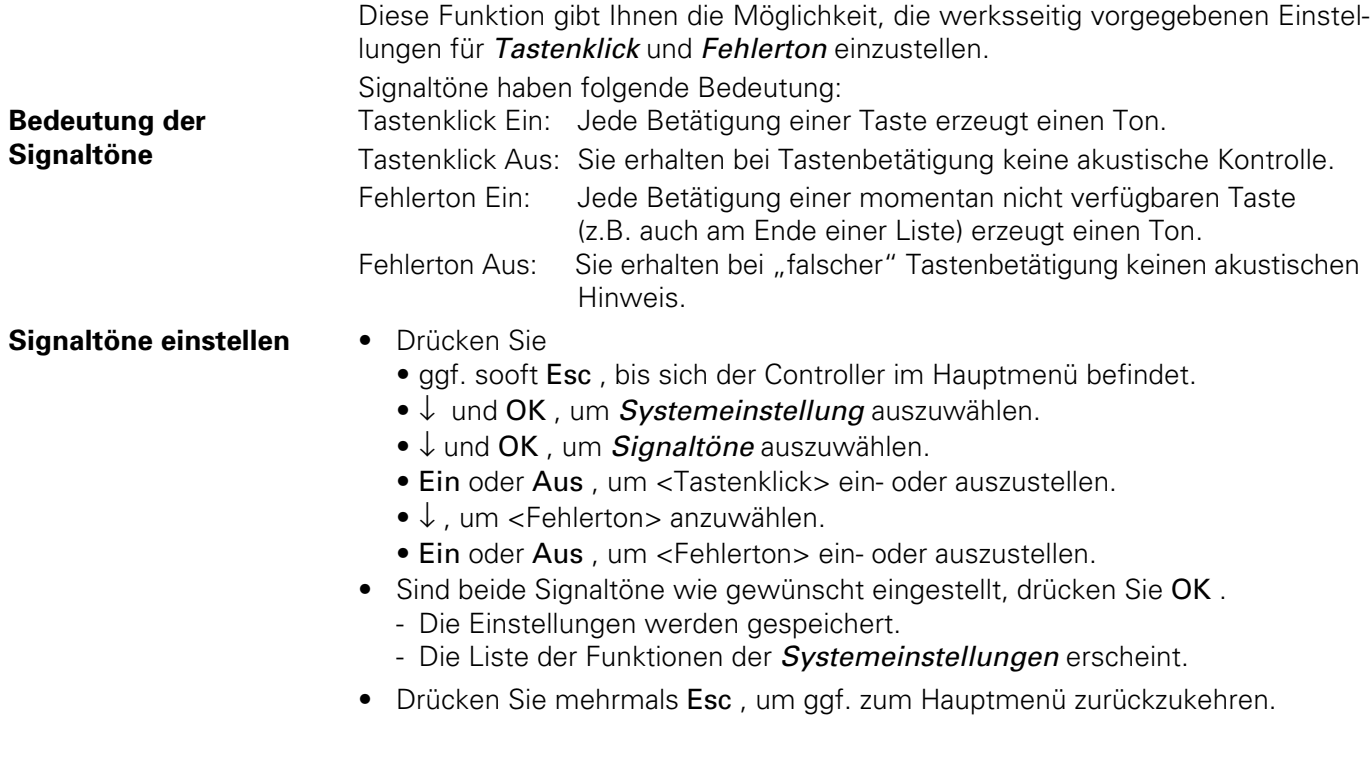

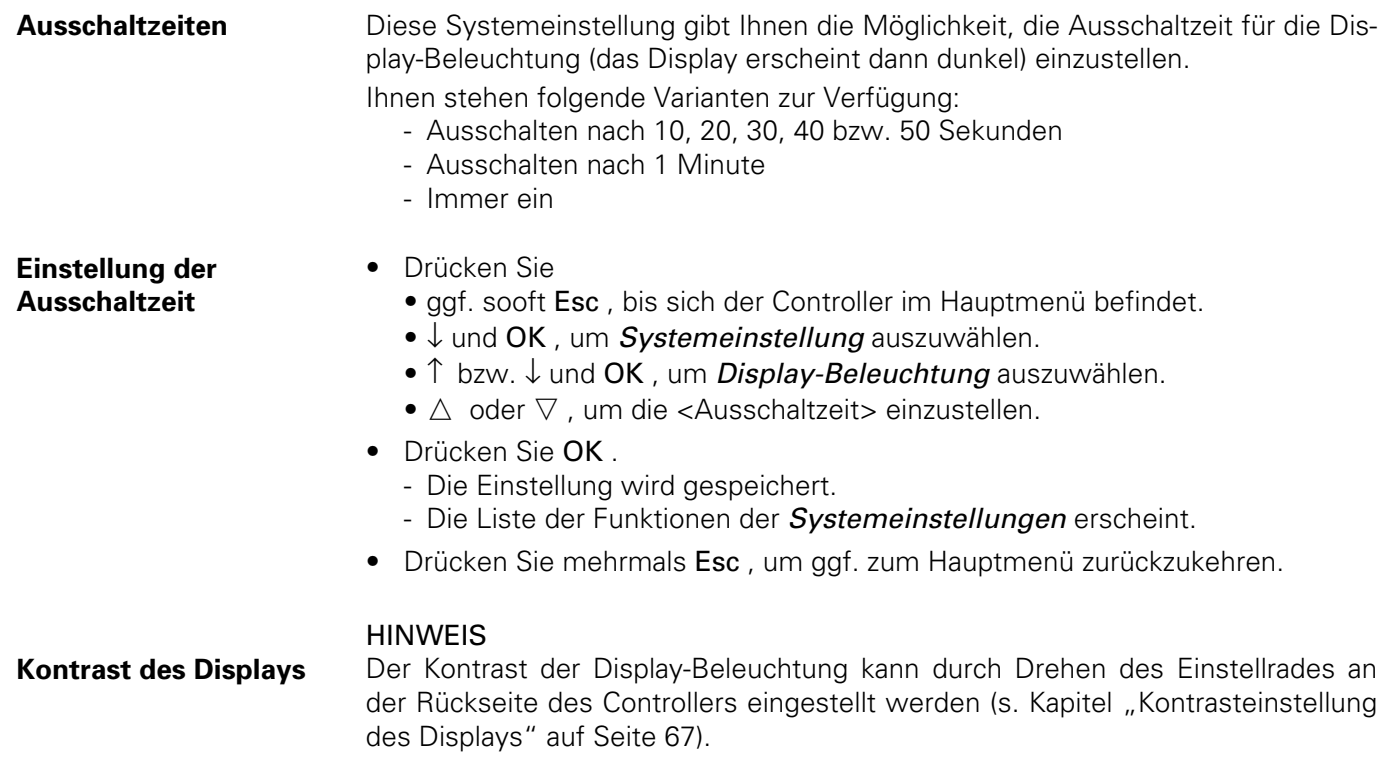

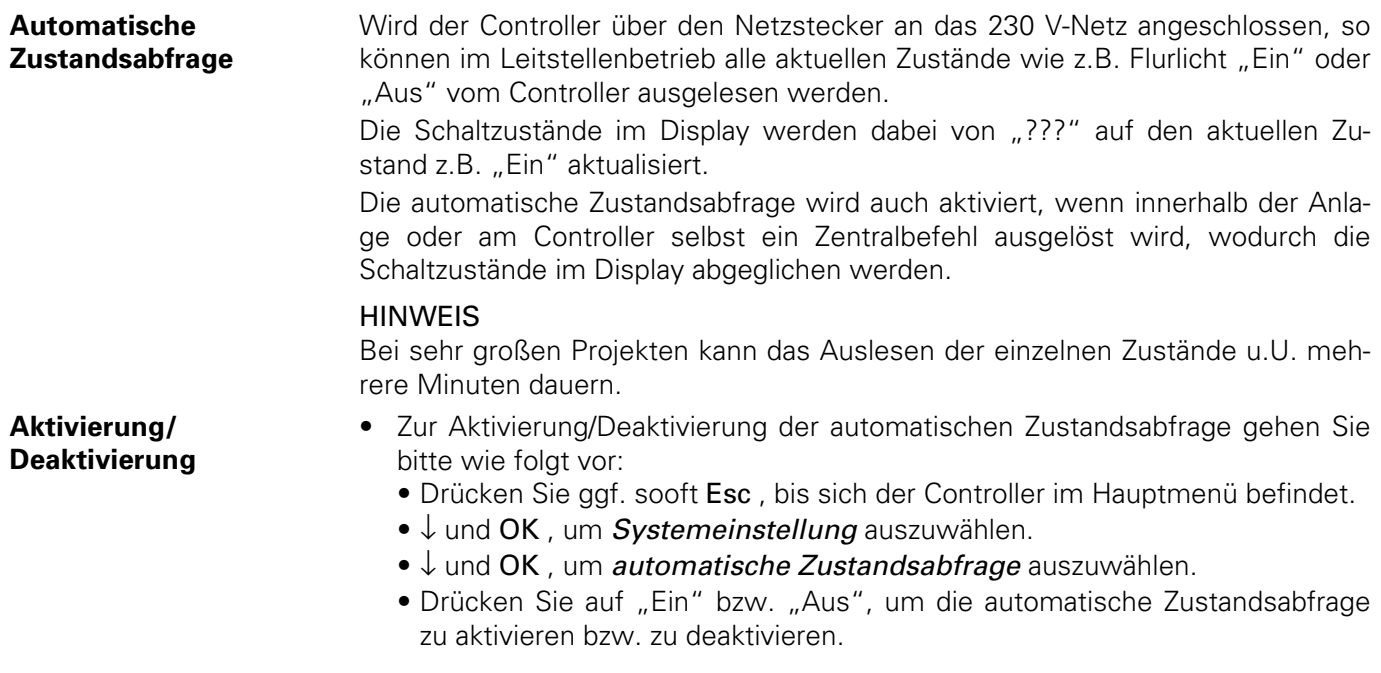

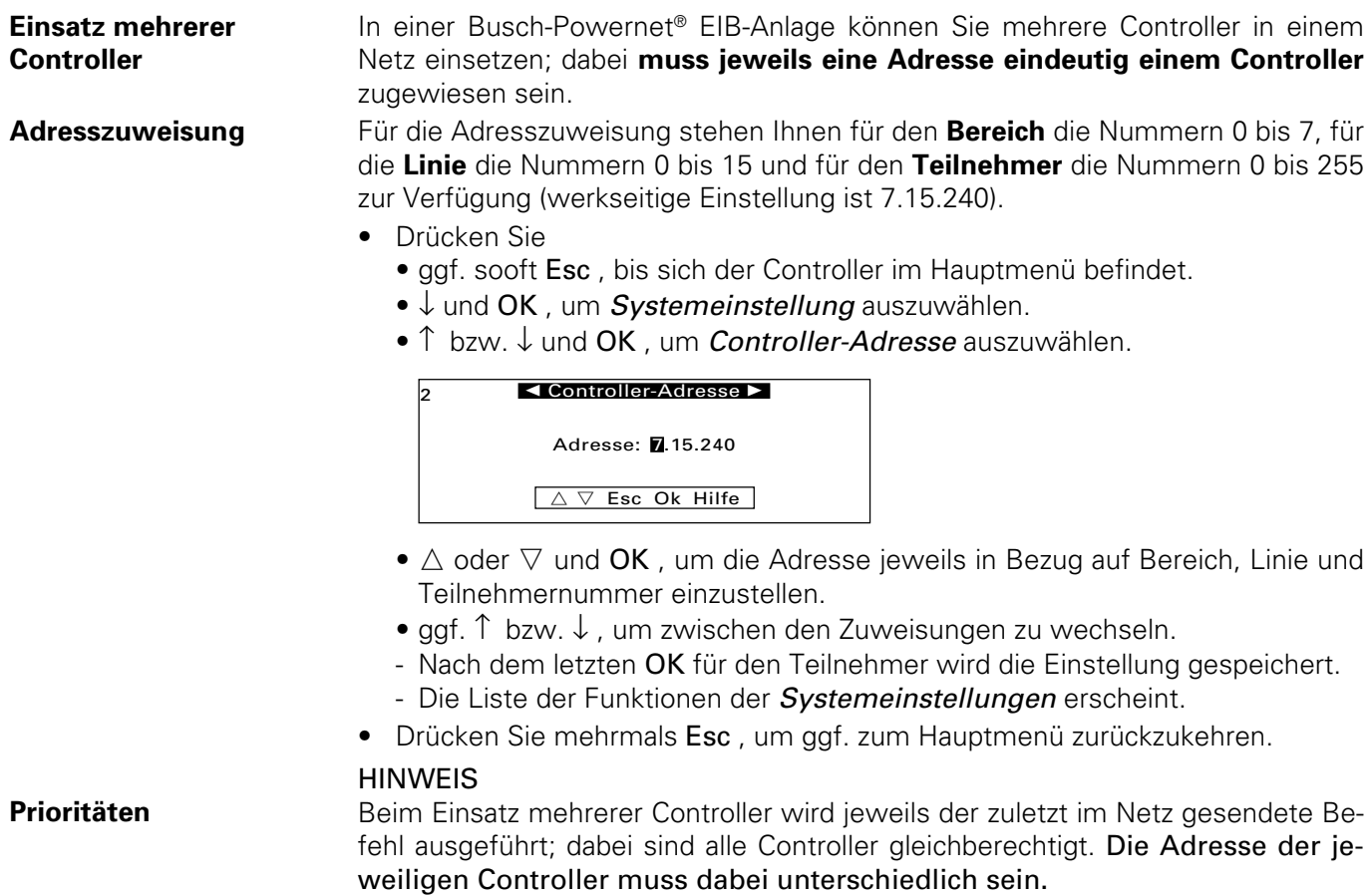

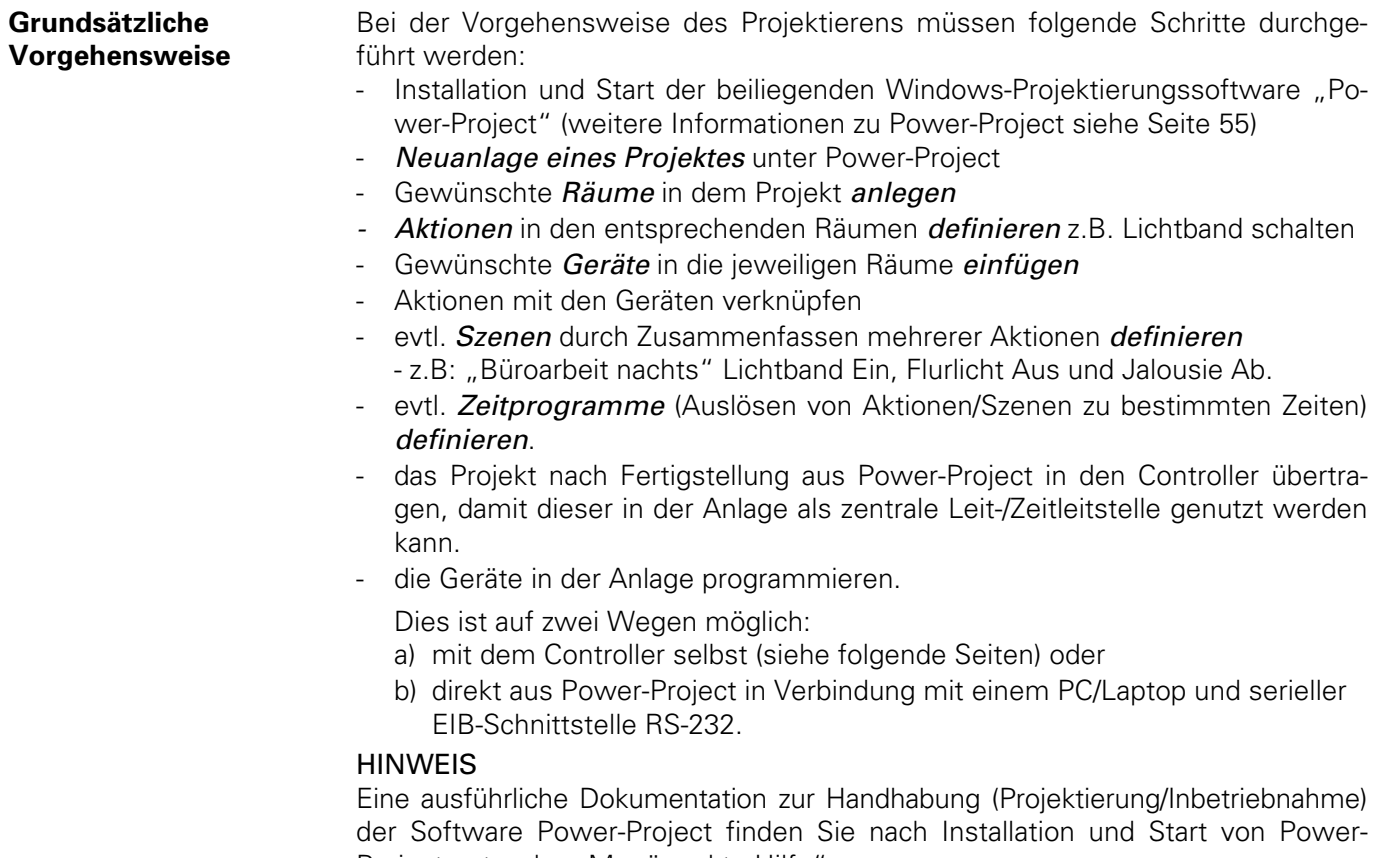

Project unter dem Menüpunkt "Hilfe".

22

Um Geräte zu programmieren und in Betrieb zu nehmen, gehen Sie wie folgt vor:

- Drücken Sie ggf. sooft Esc , bis sich der Controller im Hauptmenü befindet.
	- ggf. ↓ und OK, um *Installation* auszuwählen.
		- Die Liste der Funktionen erscheint.

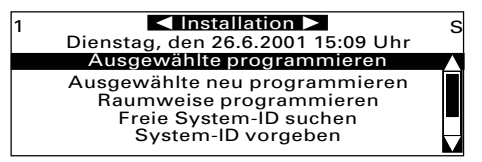

#### **Programmierablauf**

- Ein möglicher Programmierablauf wäre der folgende:
- 
- 
- 

1. Freie System-ID suchen oder Um Beeinflussungen verschiedener Busch-System-ID vorgeben: Powernet<sup>®</sup> EIB-Anlagen untereinander zu vermeiden, muss jeder Anlage eine System-ID (1 - 255) zugewiesen werden (s. Seite 23). 2. Geräte programmieren: Siehe Beschreibung auf Seite 25.

3. Direkte Einstellung am Gerät: Drücken Sie nach Aufforderung des Controllers direkt am Gerät den Programmierknopf.

> Die Applikation wird in das Gerät geladen. In der Display-Anzeige erscheint dabei die physikalische Adresse, die dem Gerät zugewiesen wird. Diese sollte für spätere Diagnosemöglichkeiten auf dem Gerät notiert werden.

## **Liste der Funktionen**

**Freie System-ID suchen**

- Drücken Sie ↓ bzw. ↑ und OK, um Freie System-ID zu suchen zu wählen.
	- OK, um System-ID 1 zu testen oder
	- $\triangle$  bzw.  $\nabla$ , um eine andere System-ID zu testen.
	- Die Abfrage <Teste Adressen: Linien> erscheint.

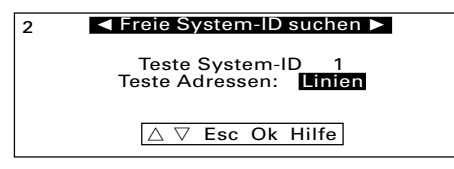

- Wechseln Sie mit  $\triangle$  bzw.  $\nabla$  zwischen "Linien" und "Alle".
	- Linien: Durchsucht die ersten sieben Teilnehmer in jeder Linie eines jeden Bereichs 0.0.0 bis 0.0.7 ...... 7.15.0 - 7.15.7 (empfohlen).
	- Alle: Durchsucht alle Adressen von 0.0.0 bis 7.15.255 (dauert mehrere Stunden).
- Drücken Sie OK und warten Sie den Test bis zum Ende ab.
	- Die Meldung <System-ID x verwenden?> erscheint.

**Eingabeende**

• Wechseln Sie mit  $\wedge$  bzw.  $\nabla$  zwischen "Ja" bzw. "Nein" und drücken **OK**.

**System-ID vorgeben** • Drücken Sie ↓ bzw. ↑ und OK, um System-ID vorgeben zu wählen.

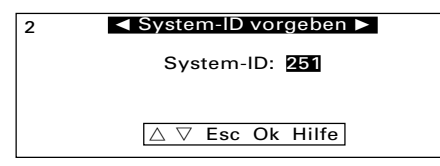

Falls schon eine Powernet-Anlage (z.B. auf anderen Etagen) existiert, ist immer die Funktion Freie System-ID suchen zu wählen.

**!**

## **ACHTUNG Eine nachträgliche Änderung der System-ID erfordert eine Neuprogrammierung aller Geräte.**

**Eingabeende**

- Wechseln Sie mit  $\triangle$  bzw.  $\nabla$  und **OK** zur gewünschten System-ID.
	- Alle Geräte des Projektes werden aktualisiert.

**Geräteprogrammierung** Varianten a., b., c.

Zur Programmierung der Geräte haben Sie drei Möglichkeiten:

**a.** Ausgewählte programmieren: Zugriff auf alle Geräte, die noch nicht vollständig programmiert wurden oder deren Einstellung geändert wurde.

> Zur Vermeidung von Mehrfachprogrammierungen werden bereits programmierte Geräte aus der Liste entfernt. Änderungen sind über Variante **b.** möglich.

**b.** Ausgewählte neu programmieren: Zugriff auf alle Geräte, um ausgetauschte Geräte neu programmieren zu können.

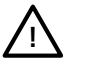

- **Bei dieser Variante ist folgende Vorgehensweise zwecks sicherer Programmierung unbedingt einzuhalten:**
- Betätigen Sie den Programmierknopf am gewünschten Powernet-Gerät.
- Wählen Sie im Controller das Gerät zur Programmierung aus und bestätigen Sie mit OK .
- **c.** Raumweise programmieren: Zugriff auf alle Geräte, die noch nicht vollständig programmiert wurden, raumweise sortiert. Diese werden automatisch nacheinander programmiert.

## **Übertragungssicherheit**

Um eine möglichst große Übertragungssicherheit bei der Programmierung zu erreichen, sollte die kürzeste Strecke zwischen dem Controller und dem zu programmierenden Gerät gewählt werden (Vorort-Programmierung).

Um die Funktion *Projektinformationen anzeigen* aufzurufen, gehen Sie bitte wie folgt vor:

- Drücken Sie ggf. sooft Esc , bis sich der Controller im Hauptmenü befindet.
	- ggf. ↓ und OK, um Installation auszuwählen.
	- ↓ und OK, um Projektinformationen anzeigen auszuwählen.

**Projektinformationen Stufe 1**

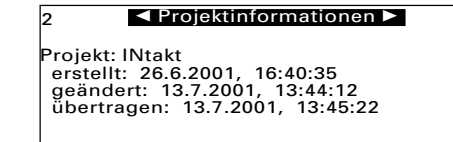

Sie erhalten Informationen zum Erstellungsdatum des Projektes. Jede Veränderung an Ihrem Projekt bewirkt einen Eintrag. Weiterhin wird die letzte Übertragung des Projektes von "Power-Project" in dem Controller zeitlich festgehalten.

• Drücken Sie nochmals OK bzw. Check .

**Projektinformationen Stufe 2**

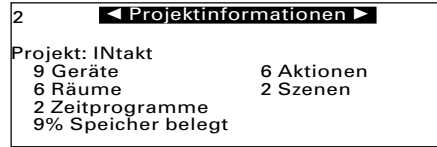

Sie erhalten weitere Informationen zum Projekt bzgl. Projektgröße, verwendeten Geräten, Räumen, Aktionen, etc.

• Drücken Sie mehrmals Esc , um ggf. zum Hauptmenü zurückzukehren.

#### **Funktionsaufruf**

- Drücken Sie ggf. sooft Esc , bis sich der Controller im Hauptmenü befindet. • ggf. ↓ und OK, um *Installation* auszuwählen.
	- ↓ und OK, um *Diagnose* auszuwählen.

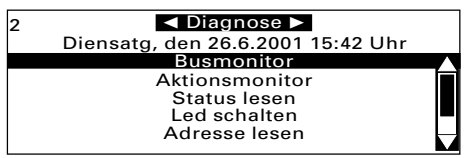

#### Sie haben fünf Möglichkeiten, die jeweils mit ↓ bzw. ↑ und OK aufzurufen sind: **Bedeutung der Diagnose-Funktionen**

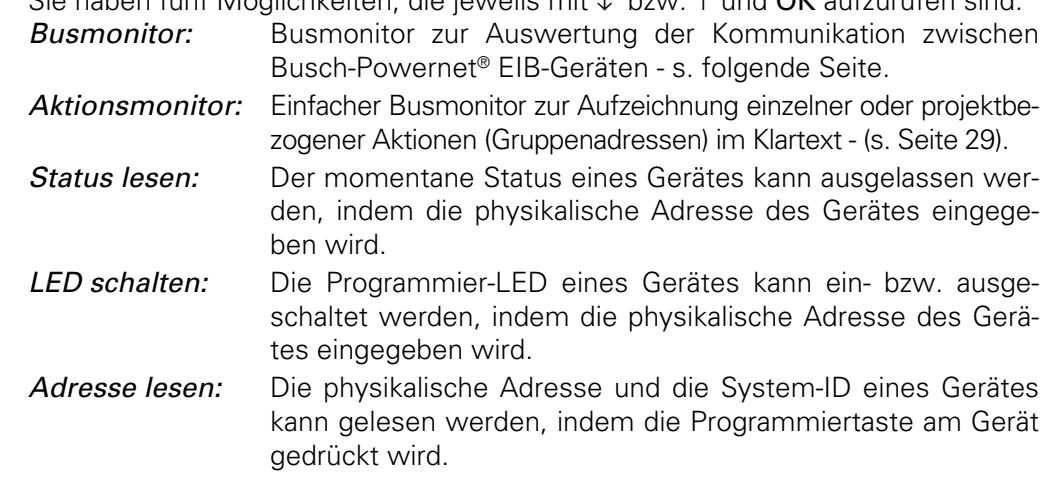

Weitere Informationen finden Sie im "Technischen Handbuch zum Controller" von Busch-Jaeger.

Der Busmonitor im Controller zeigt Telegramme, die über das Versorgungsnetz laufen. Die System-ID ist hier nicht ersichtlich; ein Repeater ist nur indirekt dadurch zu erkennen, dass Gruppenadressen wiederholt werden, aber mit unterschiedlicher physikalischer Adresse.

• Drücken Sie OK, um Busmonitor auszuwählen.

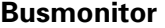

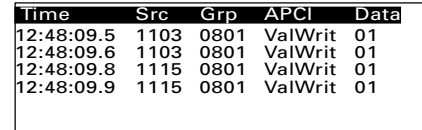

Die Bedeutung im einzelnen: **Bedeutung der Kürzel**

- **Time:** Uhrzeiten, wann die Telegramme erkannt wurden - **Src:** Physikalische Adresse des Senders in hexadezimaler Form z.B. 11A3 (abcd). Bedeutung: a=Bereich (0 - 7), b=Linie (0 - F(15)), cd=Teilnehmer (00-FF(0-255)) - **Grp:** Gruppenadresse (ggf. auch Zieladresse) in hexadezimaler Form mit Haupt- und Untergruppe - **APCI:** Application Protocol Control Information: 15 verschiedene Meldungen wie z.B. "ValRead", "ValWrite", etc. - **Data:** Art des übertragenen Telegramms (1Bit, 4Bit, 8Bit) in hexadezimaler Form.
- Drücken Sie mehrmals Esc , um ggf. zum Hauptmenü zurückzukehren.

Der Aktionsmonitor dient zur Aufzeichnung einzelner oder projektbezogener Aktionen (Gruppenadressen) im Klartext. Der Zustand der Aktionen z.B. "Ein" oder "Aus" wird angezeigt.

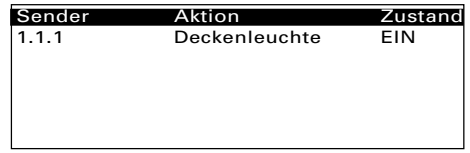

Es wurden in Ihrer Anlage **Aktionen, evtl. Szenen und Zeitprogramme programmiert,** die Sie abrufen können. Um die Funktionen des Leitstellenbetriebes verdeutlichen zu können, wird auf folgendes Beispiel Bezug genommen:

## **Beispiel**

In einem Büro sollen im Flur ein Flurlicht, im Büroraum ein Lichtband (Leuchtstoffröhre) unter der Decke und zwei Jalousien an den Außenfenstern über den Controller manuell gesteuert werden. Das Flurlicht und das Lichtband sollen unabhängig, die beiden Jalousien sollen gemeinsam gesteuert werden können.

# **Raumskizze zum**

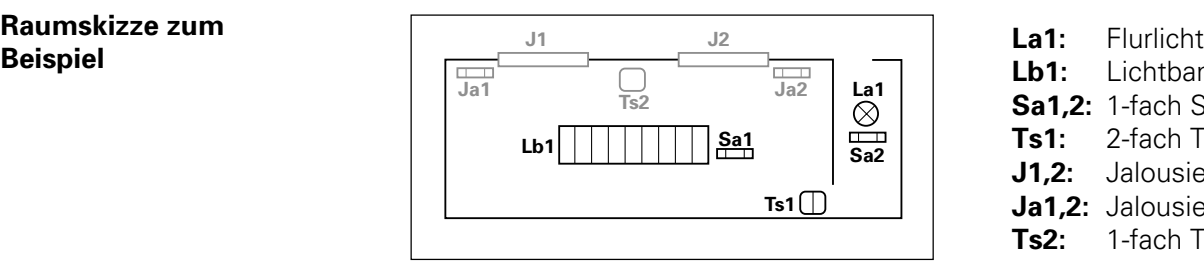

- 
- **Lb1:** Lichtband
- **Sa1,2:** 1-fach Schaltaktoren
- **Ts1:** 2-fach Tastsensor
- **J1.2:** Jalousien 1 und 2
- **Ja1,2:** Jalousieaktoren
- **Ts2:** 1-fach Tastsensor

In Ihrem Controller befindet sich bereits ein Projekt, in dem

- je Raum verschiedene **Aktionen** angelegt, z.B.
	- für den Flur "Flurlicht schalten" (rechte Wippe)
	- für den Büroraum "Jalousien fahren" und
- evtl. einzelne Aktionen zu **Szenen** (raumunabhängig) zusammengefasst wurden, z.B.
	- "Nachtarbeit": Jalousien runter, Lichtband Ein und Flurlicht Aus
	- "Reinigung": Jalousien hoch und alle Lichter Ein

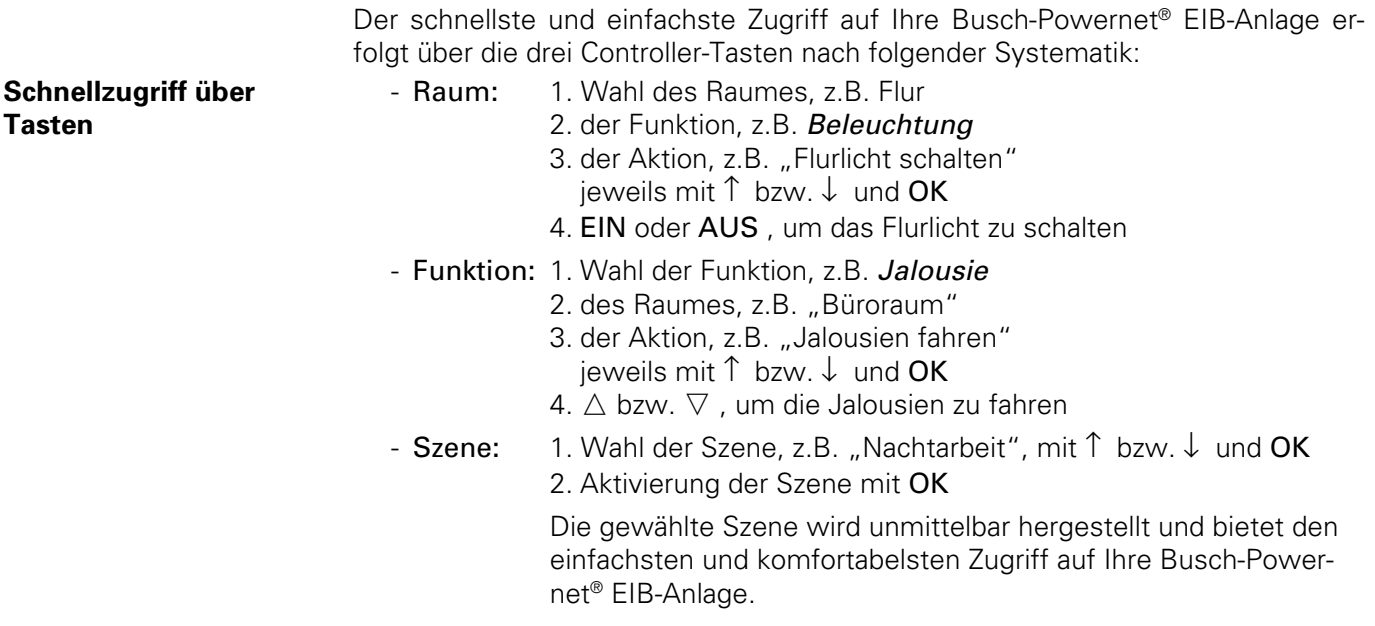

#### **HINWEIS**

Der Unterschied zum Handbetrieb liegt darin, dass Sie beim "Schnellzugriff" z.B. die Taste Raum drücken, während Sie im Handbetrieb z.B. das Untermenü Raum wählen müssen. **Die Funktionalität ist dabei gleich.**

Das genaue Vorgehen ist im Kapitel "Handbetrieb" beschrieben.

Der Controller ermöglicht Ihnen die direkte Bedienung der angeschlossenen Verbraucher in folgender Art:

#### **Bedienungsvarianten**

- Drücken Sie z.B. Ein , um z.B. die Beleuchtung einzuschalten.
- Drücken Sie z.B. ↑ bzw. ↓ , um zwischen Listeneinträgen zu wechseln.
- Drücken Sie z.B. ggf. mehrmals  $\triangledown$  bzw.  $\vartriangle$  , um eine Leuchte zu dimmen (entspricht dem Wechsel von \_ \_ \_ auf  $\triangledown \triangledown \triangledown$  bzw.  $\Delta \Delta \Delta$  in der Display-Anzeige) oder um eine Jalousie zu fahren.
- Tippen Sie z.B.  $\triangle$ , um z.B. einen Lichtwert (%) schrittweise zu erhöhen.

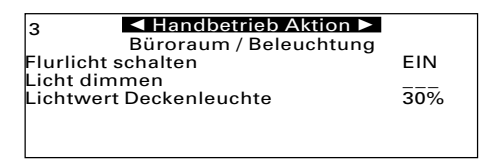

#### HINWEIS

Weitere Informationen finden Sie auch im Kapitel "Tastenübersicht".

#### **Handbetrieb**

Der Handbetrieb gibt Ihnen die Möglichkeit, Ihre Busch-Powernet® EIB-Anlage manuell, d.h. direkt und unabhängig von den Zeitprogrammen, zu betreiben.

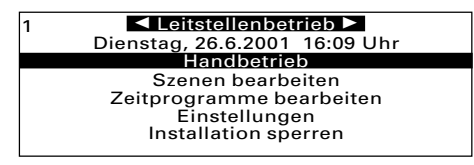

Für den Handbetrieb gehen Sie bitte wie folgt vor:

- Drücken Sie
	- ggf. sooft Esc, bis sich der Controller im Leistellenbetrieb befindet.
	- ↑ bzw. ↓ und OK, um Handbetrieb auszuwählen.

#### **Zugriffsvarianten**

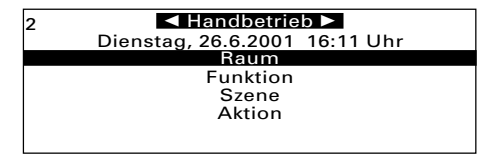

Ihnen stehen folgende Zugriffsvarianten zur Verfügung:

- **Raum, Funktion, Szene** und **Aktion.**
- Drücken Sie  $\uparrow$  bzw.  $\downarrow$  und **OK**, um eine der vier o.g. Zugriffsvarianten auszuwählen.

Diese vier Zugriffsvarianten sollen exemplarisch auf das zuvor genannte Beispiel (s. Seite 30) angewendet werden.

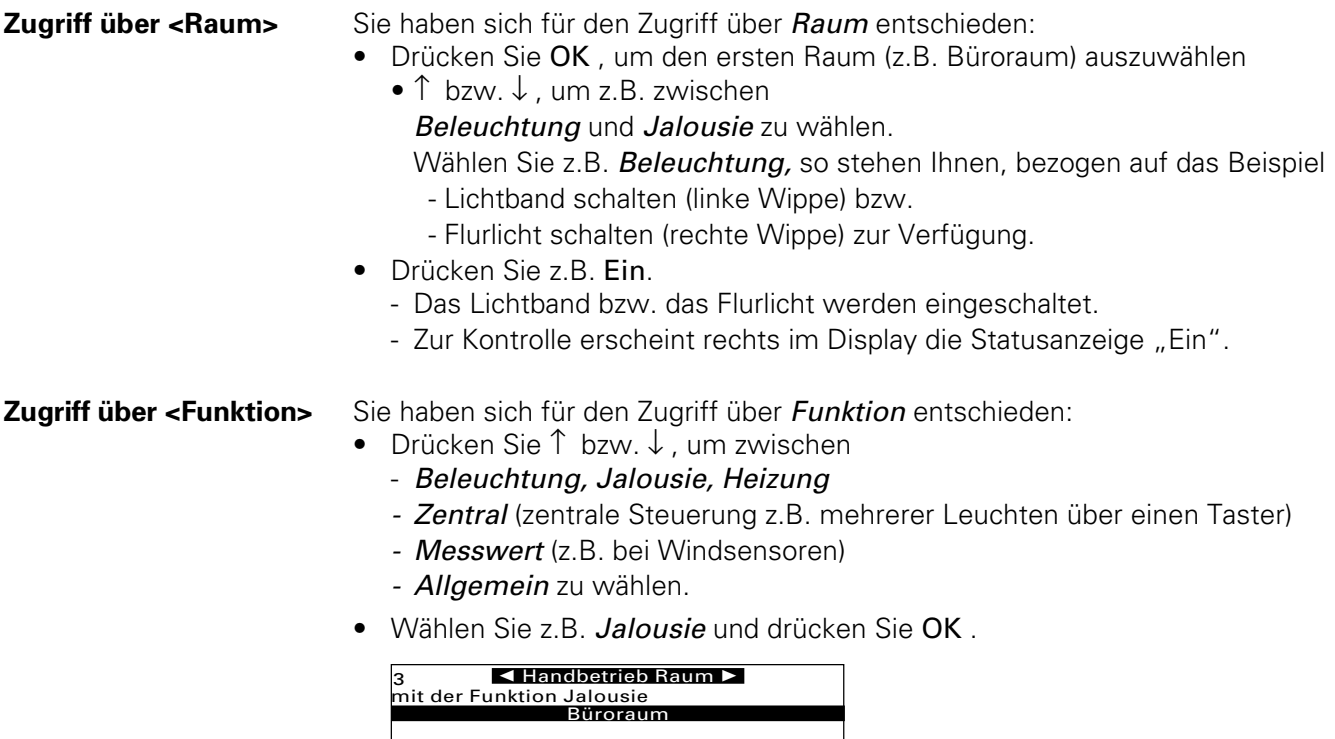

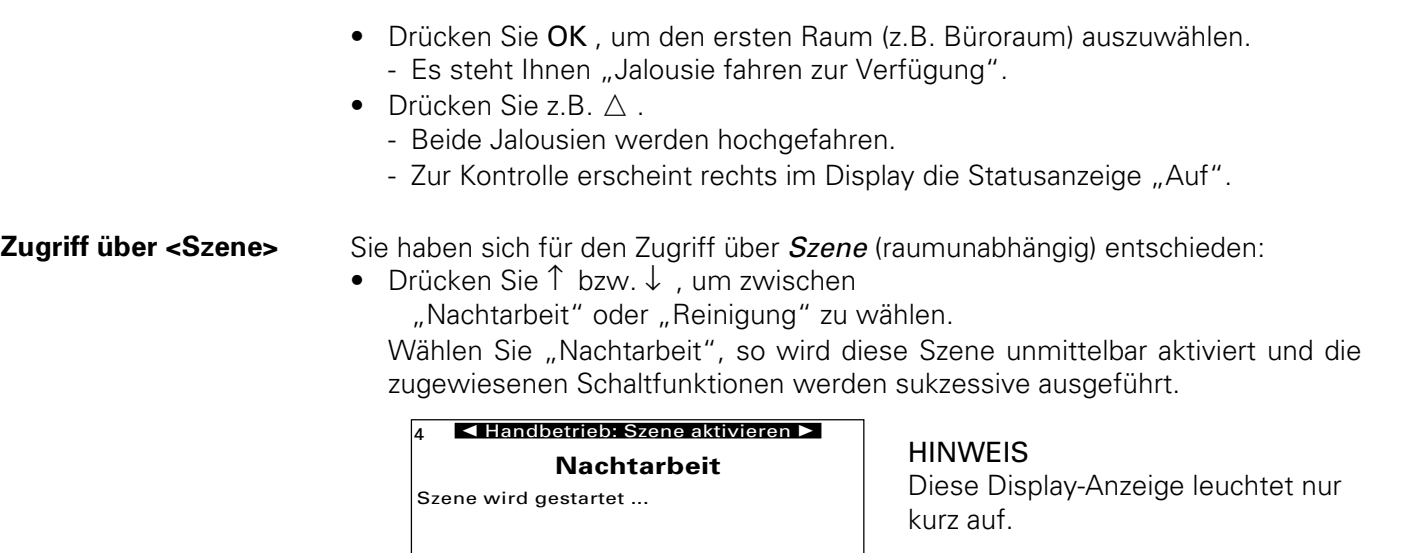

Sie haben sich für den Zugriff über Aktion entschieden: **Zugriff über <Aktion>**

- Drücken Sie ↑ bzw. ↓ , um **im Büroraum** zwischen "Lichtband schalten" oder "Jalousien zentral" zu wählen.
- Drücken Sie z.B. "Lichtband schalten" Ein.
	- Das Lichtband wird eingeschaltet.
	- Rechts im Display erscheint der reale Schaltzustand als Rückmeldung.

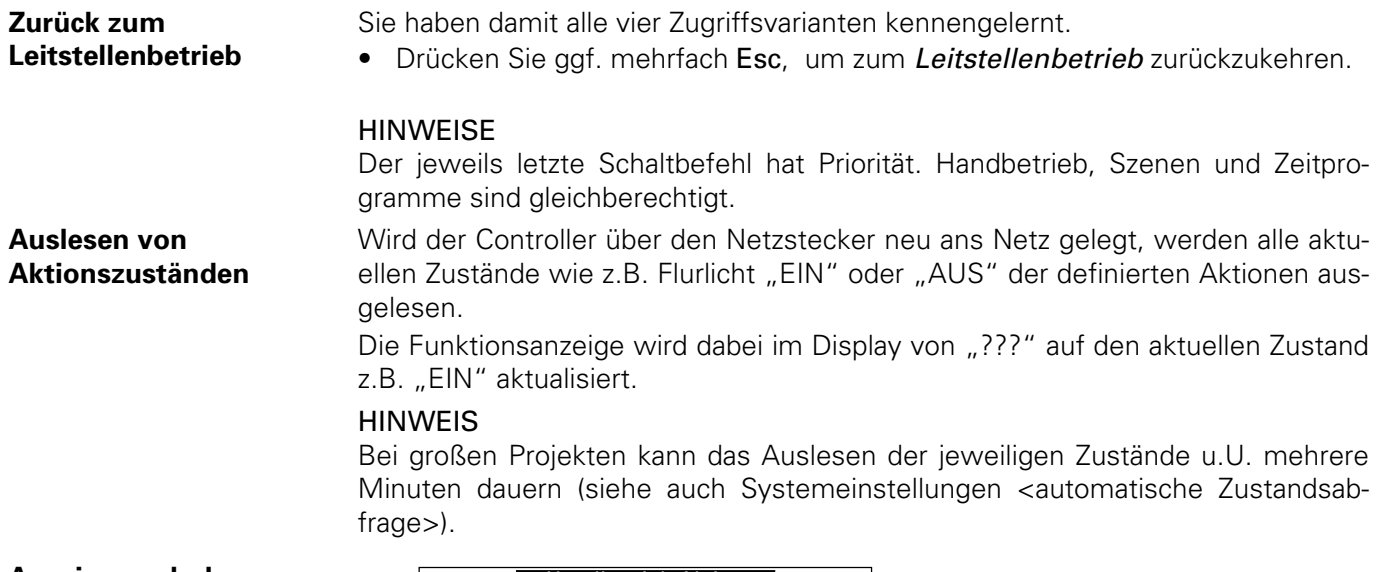

#### **Anzeige nach der Aktualisierung**

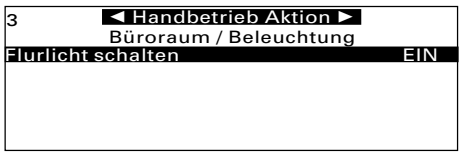
#### **Funktion**

Über eine Szene können mehrere Schaltfunktionen zusammengefasst und auf "Knopfdruck" (entweder am Controller über die Taste Szene oder über eine beliebige Wippe eines Powernet-Tastsensors) gemeinsam aufgerufen werden: Gehen Sie zur Erstellung einer Szene wie folgt vor:

- Drücken Sie
	- ggf. sooft Esc, bis sich der Controller im Leitstellenbetrieb befindet.
	- ↓ und OK, um Szenen bearbeiten auszuwählen.

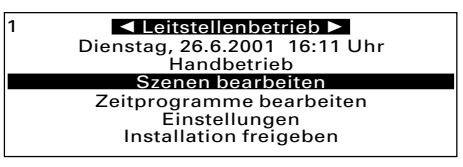

• Drücken Sie OK , um eine neue Szene zu erstellen.

- Sie müssen den Namen der neuen Szene eingeben, z.B. "Reinigung"
- OK (bzw. Enter auf der PC-Tastatur)
	- Die Dialoge <Szene testen> und <Aktion hinzufügen> erscheinen.
- Drücken Sie
	- ↓ und OK , um eine vorhandene Aktion neu hinzuzufügen:
	- ↑ bzw. ↓ und OK, um z.B. "Lichtband schalten" auszuwählen.
	- OK , um erneut vorhandene Aktion anzuwählen.
	- $\uparrow$  bzw.  $\downarrow$  und **OK**, um die gewünschten Aktionen hinzuzufügen.
	- Sie erhalten jeweils eine Übersicht über die Szene und alle Aktionen einschließlich ihrer Schaltzustände, ggf. Dimmwerte, etc.
- Drücken Sie ↑ bzw. ↓ , um eine hinzugefügte Aktion auszuwählen.

**Neue Szene erstellen bzw. ändern**

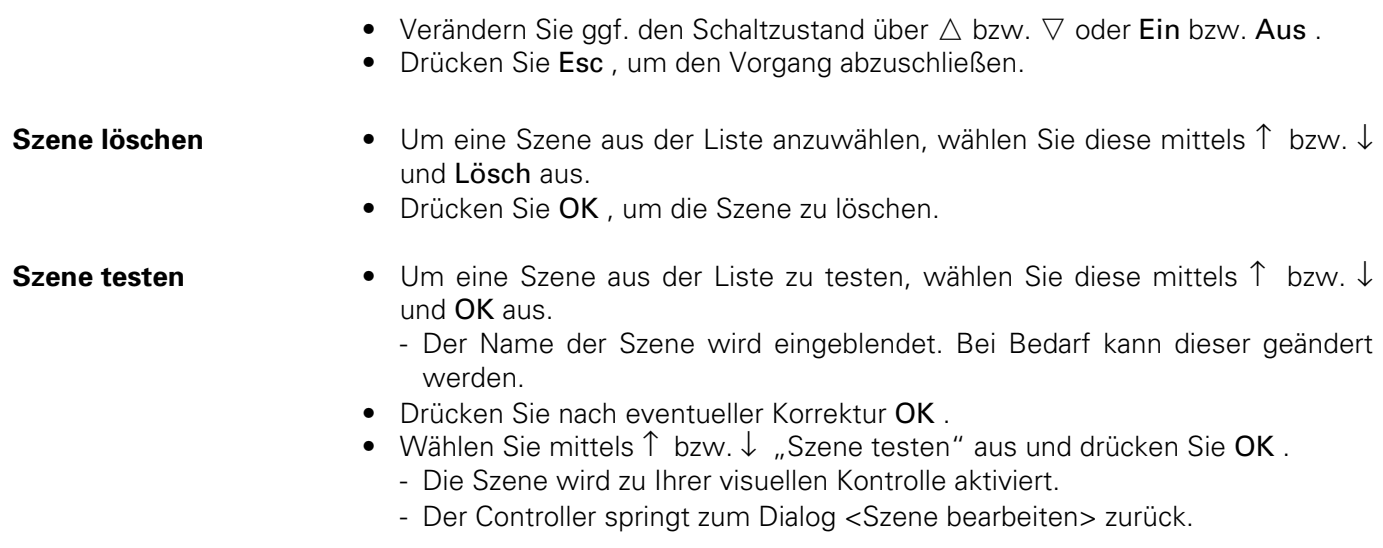

Sie können jetzt Szenen umbenennen, ändern, löschen und testen.

• Drücken Sie ggf. mehrfach Esc, um zum Leitstellenbetrieb zurückzukehren.

#### **Szene über Tastsensor aufrufen**

Eine definierte Szene kann nicht nur an dem Controller selbst, sondern bei Bedarf auch über einen Tastsensor (z.B. 1fach Tastsensor 6115) ausgelöst werden, sofern dies in Ihrem Projekt unter "Power-Project" (siehe Seite 55) entsprechend projektiert wurde. Ist die Installation im Controller freigegeben (siehe Seite 54), erscheint unter "Szene auslösen mit ..." die entsprechende Aktion, durch die die Szene gestartet wird. Der Zustand gibt an, ob zum Auslösen der Szene ein Einschalt- oder Ausschaltbefehl erforderlich ist.

#### $\blacktriangleleft$  Szene bearbeiten  $\blacktriangleright$

 Name: Fernsehen Szene auslösen mit... 0/7 Szene 1 und 2<br>Zustand: **EIN** 

2

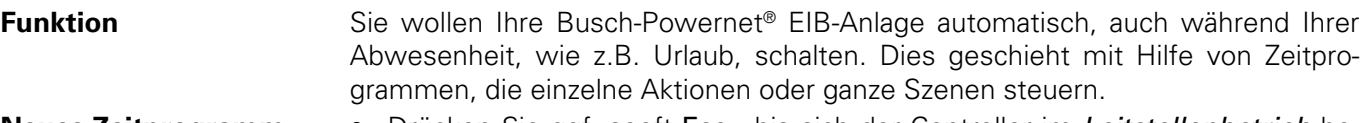

**Neues Zeitprogramm erstellen**

- Drücken Sie ggf. sooft Esc, bis sich der Controller im Leitstellenbetrieb befindet.
	- ↓ und OK, um Zeitprogramme bearbeiten auszuwählen.

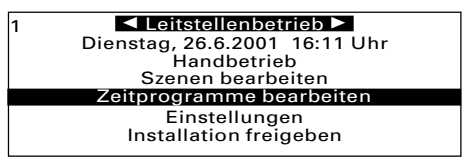

- Drücken Sie OK, um ein neues Zeitprogramm zu erstellen. - Sie können zwischen Szene oder Aktion wählen.
	- ↑ bzw. ↓ und OK, um z. B. Aktion auszuwählen.
- Drücken Sie ↑ bzw. ↓ und OK, um eine Aktion (z.B., Lichtband schalten") zu wählen.

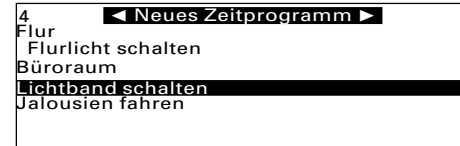

Die unten aufgeführten Eingaben bestätigen Sie bitte mit OK , ein Wechsel zwischen den Eingaben ist mit ↑ (nächste Eingabe) bzw. ↓ (vorherige Eingabe) möglich. Sie müssen folgende Eingaben tätigen:

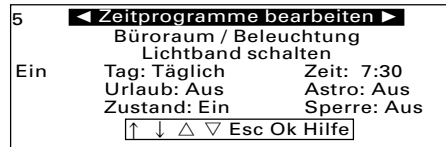

**Bedeutung der einzelnen Eingabefelder/ Tasten für die Eingabe**

- **Sperren/Freigeben:** Mit den Tasten EIN/AUS können Sie in der ersten Spalte ein einzelnes Zeitprogramm sperren bzw. freigeben.
	- Ein = Zeitprogramm aktiv
	- Aus = Zeitprogramm inaktiv
- **Tag:** Hier wählen Sie den Tag oder die Tage, an denen ein Zeitprogramm ausgeführt werden soll. Der Controller bietet folgende Wahlmöglichkeiten (Umschalten mit  $\bigtriangleup$  bzw.  $\bigtriangledown$  ):
	- täglich oder Wochenende
	- Arbeitstag (Montag bis Freitag) oder einzelne Tage
	- Sondertage: frei definierbare Tageszusammenstellungen

Soll ein Zeitprogramm an einem speziellen Tag (z.B. 24.12.) oder an einer Gruppe von Tagen "abgearbeitet" werden, wählen Sie bitte *Sondertage*. Die Festlegung, welcher Tag oder welche Gruppe von Tagen zu diesem Sondertag gehören sollen, erfolgt über einen intern im Controller hinterlegten Kalender (siehe dazu Seite 47).

Ein Zeitprogramm, welches an einem Sondertag abgearbeitet wird, hat vor allen anderen Zeitprogrammen Priorität, d.h. an definierten Sondertagen wer-

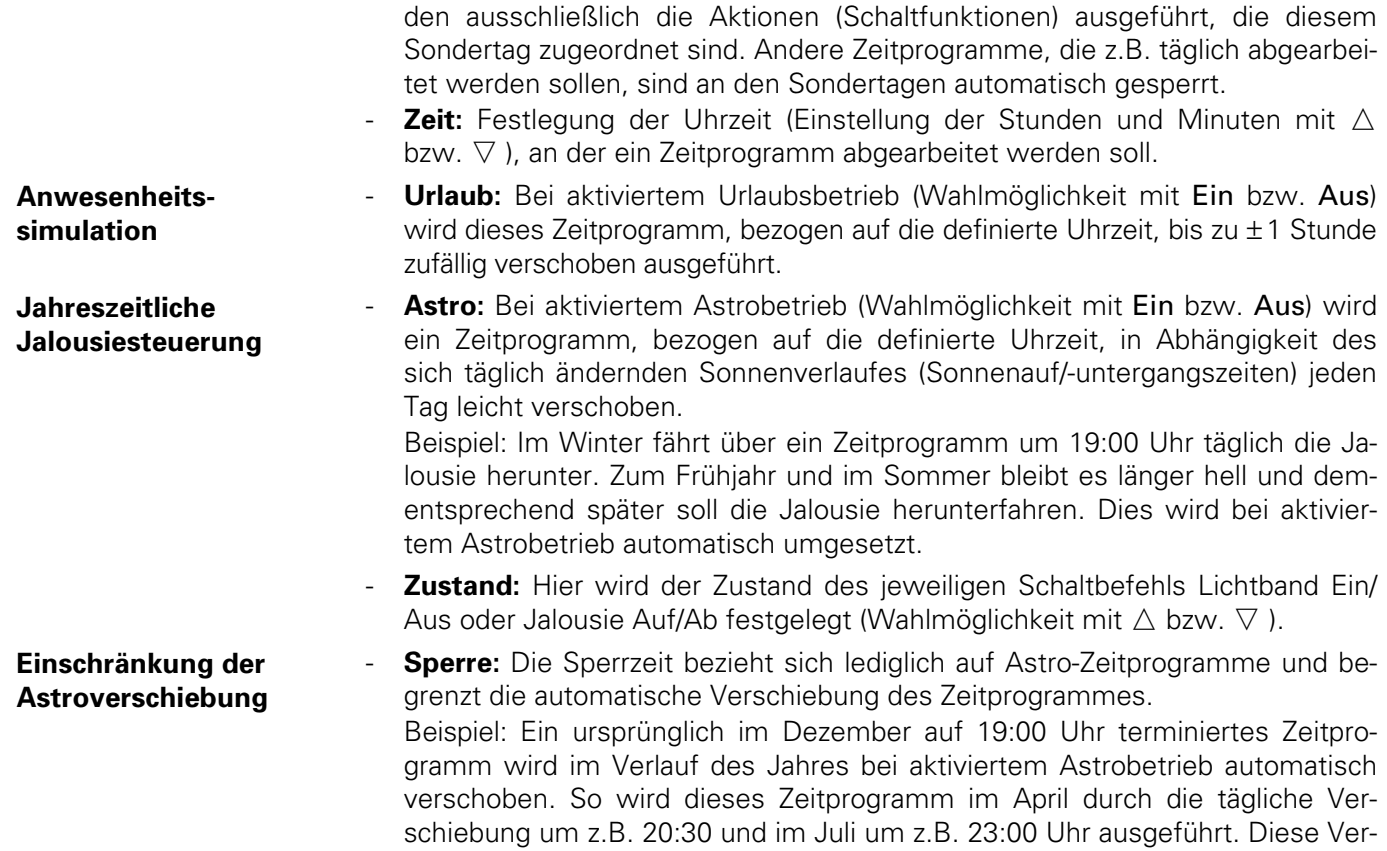

schiebung kann durch Vorgabe der Sperrzeit (Wahlmöglichkeit mit  $\vartriangle$  bzw.  $\triangledown$  ) z.B. auf spätestens 22:00 Uhr begrenzt werden.

- Zeitbereich 00:01 bis 11:59 bedeutet: Schaltbefehl nicht früher als .... Uhr

- Zeitbereich 12:00 bis 00:00 bedeutet: Schaltbefehl nicht nach ... Uhr Nachdem die letzte Eingabe (Minuten der Eingabe "Sperre") mit OK bestätigt wurde, springt der Controller zur Eingabe eines neuen Zeitprogramms.

### HINWEIS

#### **Maximale Anzahl von Zeitprogrammen**

Bei der Erstellung von neuen Zeitprogrammen dürfen nicht mehr als vierzig Zeitprogramme auf die gleiche Uhrzeit gelegt werden, da die Zeitprogramme sukzessive abgearbeitet werden. Pro ausgeführter Funktion z.B. "Lichtband einschalten" wird vom Controller eine Zeit von ca. 1,5 Sekunden reserviert.

• Drücken Sie Esc , um die Eingabe abzuschließen und zu der Liste der jetzt zur Verfügung stehenden Zeitprogramme zurückzukehren.

**Überblick über die Zeitprogramme**

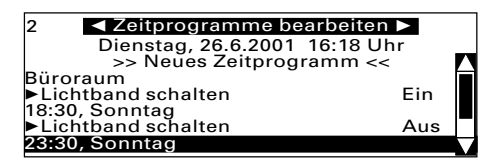

- Sie erhalten eine komplette Übersicht über alle Zeitprogramme.

### ACHTUNG

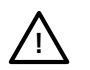

Zur Abarbeitung der Zeitprogramme muss sich der Controller im Leitstellenbetrieb (mindestens Ebene 1) befinden. Desweiteren muss die übergeordnete Sperrung der Zeitprogramme (siehe Seite 45) aufgehoben sein.

• Um ein Zeitprogramm aus der Liste zu löschen, wählen Sie dieses mittels ↑ bzw. ↓ und Lösch aus.

**Zeitprogramme löschen**

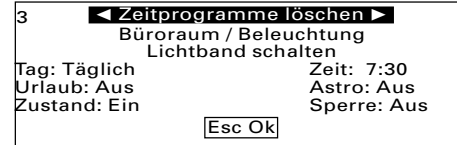

- Drücken Sie OK , um das Zeitprogramm zu löschen.
- Drücken Sie ggf. mehrmals Esc, um zum Leitstellenbetrieb zurückzukehren.

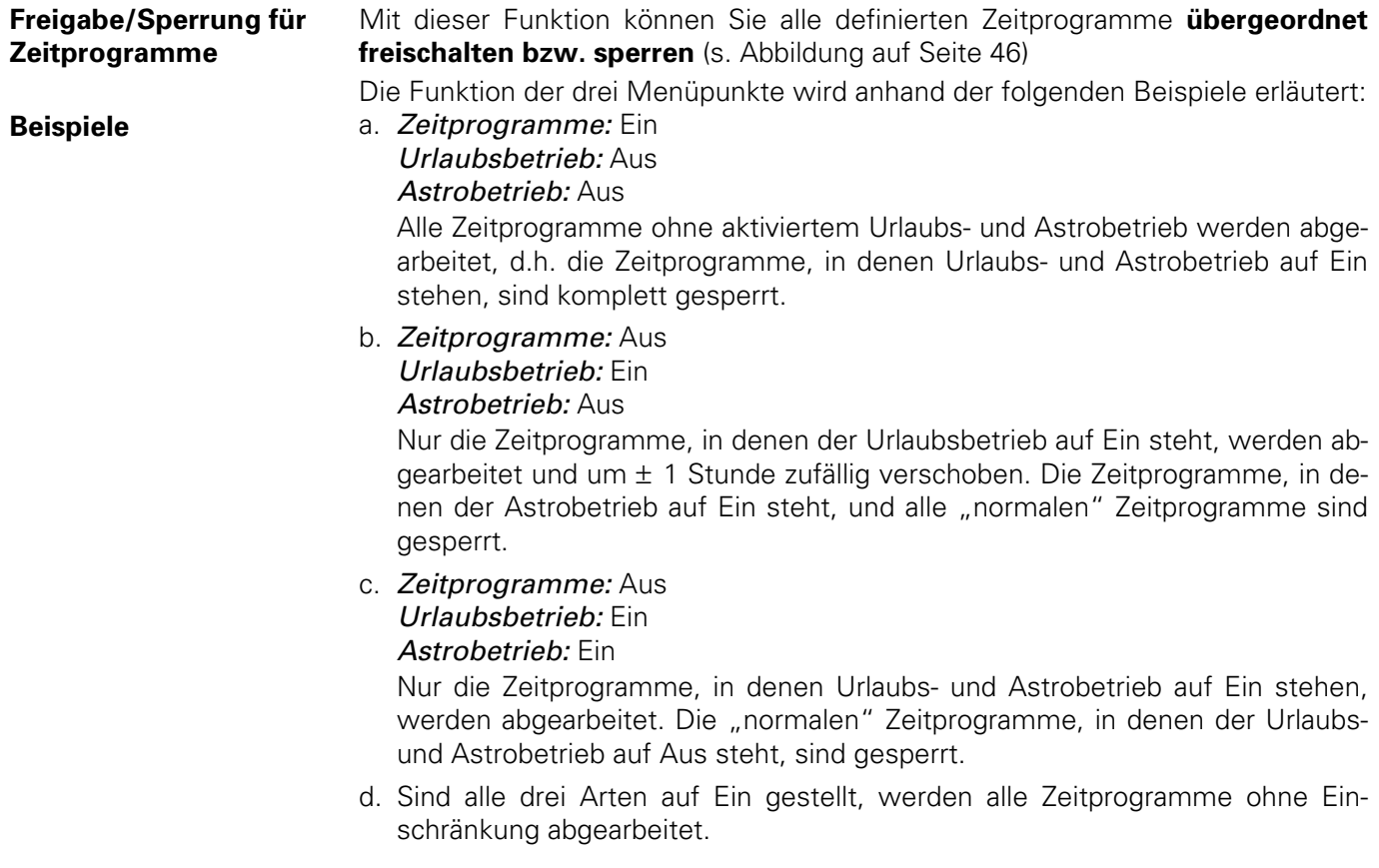

### **Einstellung**

- Drücken Sie zur Einstellung
	- ggf. sooft Esc, bis sich der Controller im Leitstellenbetrieb befindet.
	- ggf. ↑ bzw. ↓ und OK, um *Einstellungen* auszuwählen.
	- ggf. ↑ bzw. ↓ und OK, um Zeitprogramme auszuwählen.

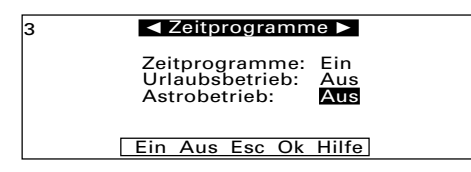

- Drücken ↑ bzw. ↓ , um zwischen den drei Einstellungen zu wechseln.
	- Aus bzw. Ein , um zwischen den beiden Modi zu wechseln.
		- Der gewählte Modus ist aktiviert (schwarz hinterlegt).
- Drücken Sie jeweils OK .
	- Der Controller kehrt nach Einstellung des Astrobetriebes zum Menü Einstellungen zurück.
- Drücken Sie Esc, um zum Leitstellenbetrieb zurückzukehren.

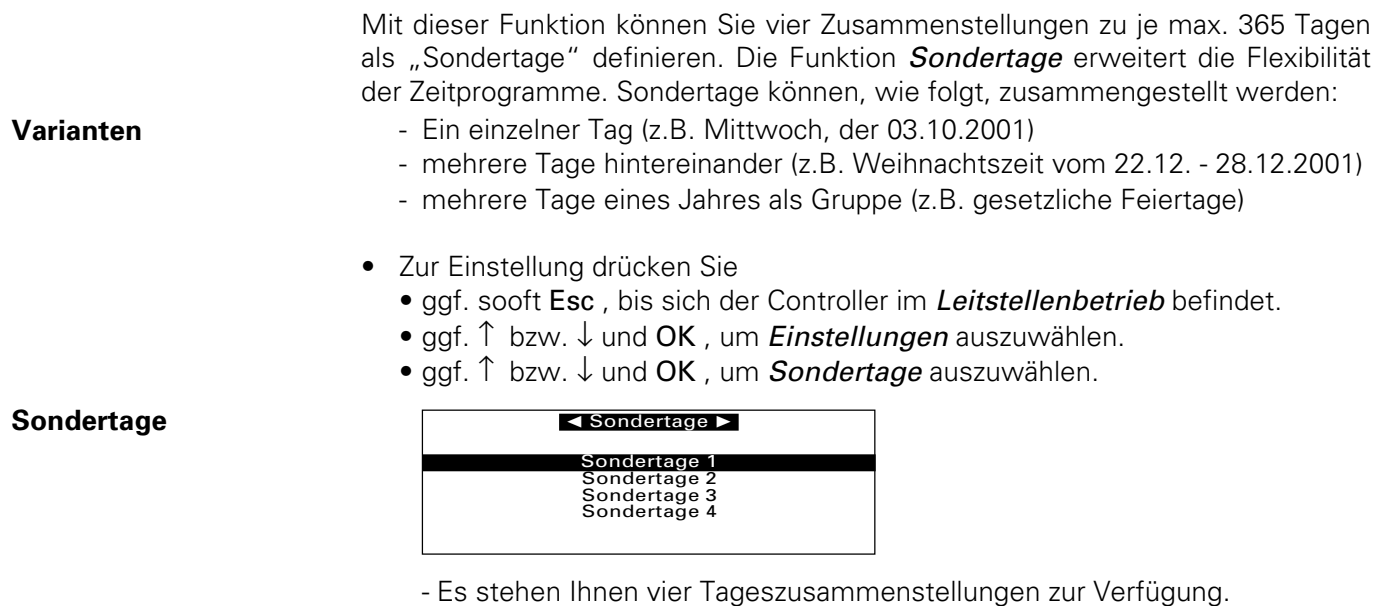

• Drücken Sie ↑ bzw. ↓ und OK, um die gewünschte Tageszusammenstellung auszuwählen.

47

- Der Controller erwartet eine Namenseingabe, z.B. "Weihnachten".
- Geben Sie den Namen ein und drücken Sie OK (bzw. Enter oder Return).
	- Ein Kalender erscheint.
	- Der aktuelle Monat und der erste Tag ist aktiviert.

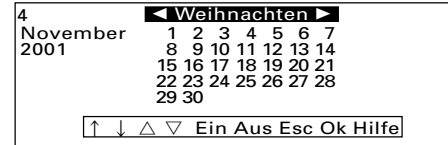

Zur Bewegung innerhalb des Kalenders (begrenzt auf 12 Monate) stehen Ihnen folgende Tasten zur Verfügung: **Kalendereinstellung**

- $\triangle$  bzw.  $\nabla$ , um die einzelnen Monate (rück- bzw. vorwärts) anzuwählen.
- ↑ bzw. ↓ , um die einzelnen Tage (rück- bzw. vorwärts) anzuwählen.
- Ein , um jeweils den gewünschten Tag als Sondertag zu aktivieren.
	- Aktivierte Tage erscheinen im Display schwarz hinterlegt.
- Aus , um jeweils einen aktivierten Tag als Sondertag wieder zu deaktivieren.
- OK , um die Eingabe **komplett abzuspeichern.**
- Drücken Sie ggf. mehrmals Esc, um zum Leitstellenbetrieb zurückzukehren.

Über diesen Menüpunkt können Sie die interne Uhr des Controllers auf Sommeroder Winterzeit umstellen. Durch den Wechsel werden auch ggf. angelegte Zeitprogramme im Astrobetrieb angeglichen.

### **Wechsel zwischen Sommer-/Winterzeit**

- Zur Einstellung drücken Sie
	- ggf. sooft Esc, bis sich der Controller im Leitstellenbetrieb befindet.
	- ggf. ↑ bzw. ↓ und OK, um *Einstellungen* auszuwählen.
	- ggf.  $\uparrow$  bzw.  $\downarrow$  und OK, um *Sommerzeit* auszuwählen.

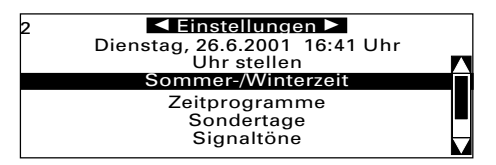

- Drücken Sie auf OK , um auf Sommer- bzw. Winterzeit umzustellen.
	- Der Controller meldet "Uhr und Zeitprogramme wurden auf Sommerzeit (bzw. Winterzeit) umgestellt".

### HINWEIS

Sie können jederzeit zwischen Sommer- und Winterzeit wechseln.

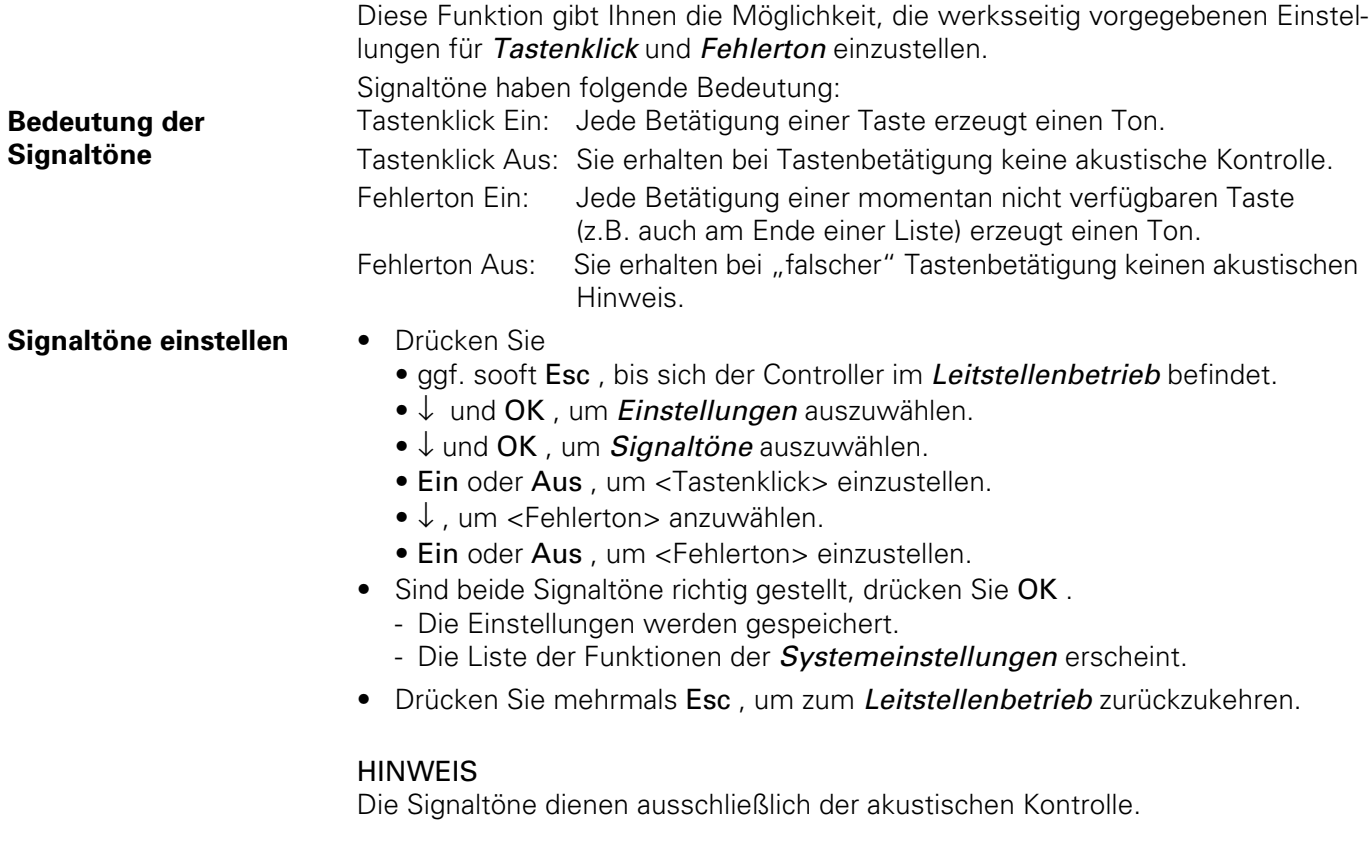

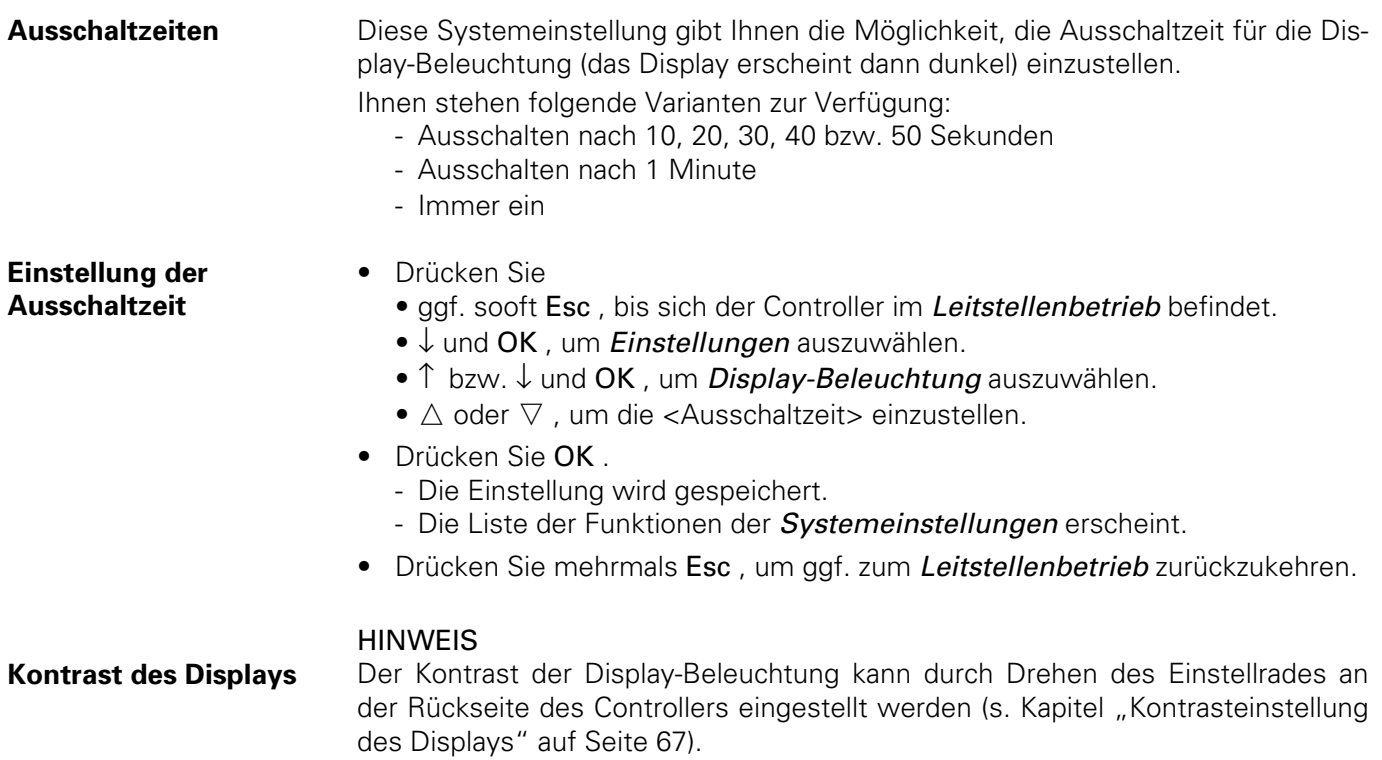

Sie können die vom Installateur programmierten Namensgebungen für Räume korrigieren bzw. verändern.

### HINWEIS

Verwenden Sie bitte nur sinnvolle, d.h. inhaltlich klar zuweisbare Namen, um die Bedienerführung des Controllers so leicht wie möglich zu halten.

### **Namensänderung**

- Drücken Sie zur Namensänderung
	- ggf. sooft Esc, bis sich der Controller im Leitstellenbetrieb befindet.
	- $\uparrow$  bzw.  $\downarrow$  und OK, um *Einstellungen* auszuwählen.
	- $\uparrow$  bzw.  $\downarrow$  und OK, um Räume bearbeiten auszuwählen.

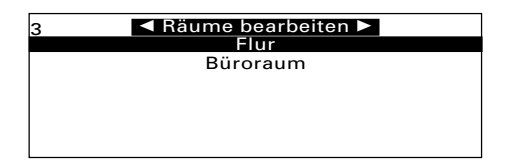

• Drücken Sie  $\uparrow$  bzw.  $\downarrow$  und OK, um den gewünschten Namen auszuwählen. - Der Controller erwartet eine neue Namenseingabe, z.B. "Büroraum links".

### **Tastenbelegung**

- Es stehen Ihnen zur Eingabe folgende Tasten zur Verfügung:
	- $\uparrow$  bzw.  $\downarrow$ , um den Cursor rück- bzw. vorwärts zu bewegen.
	- $\triangle$  bzw.  $\nabla$ , um Namensänderungen mittels Controller vorzunehmen.
- Geben Sie den Namen ein und drücken Sie OK (bzw. Enter oder Return). - Der neue Name ist ab sofort verfügbar.

**Eingabe beenden** • Drücken Sie Esc , um die Eingabe abzuschließen.

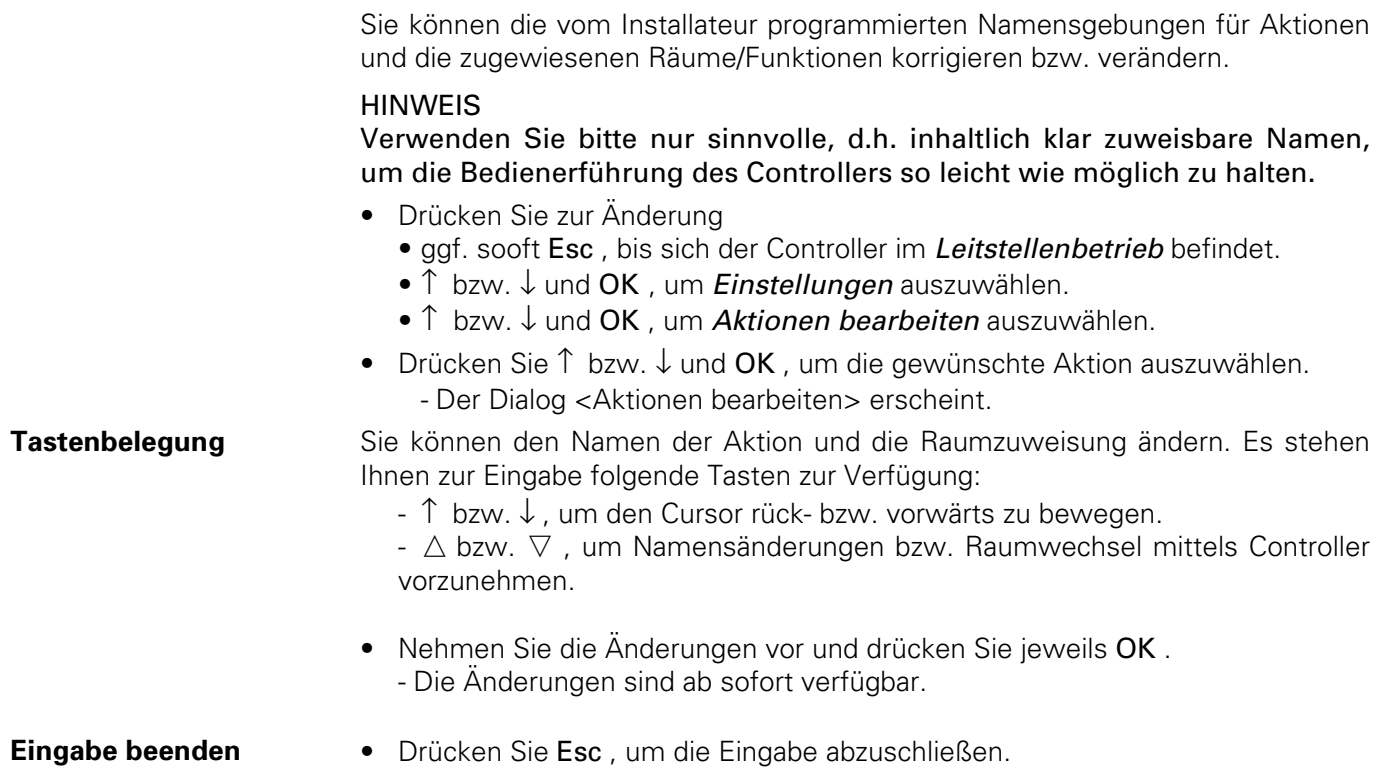

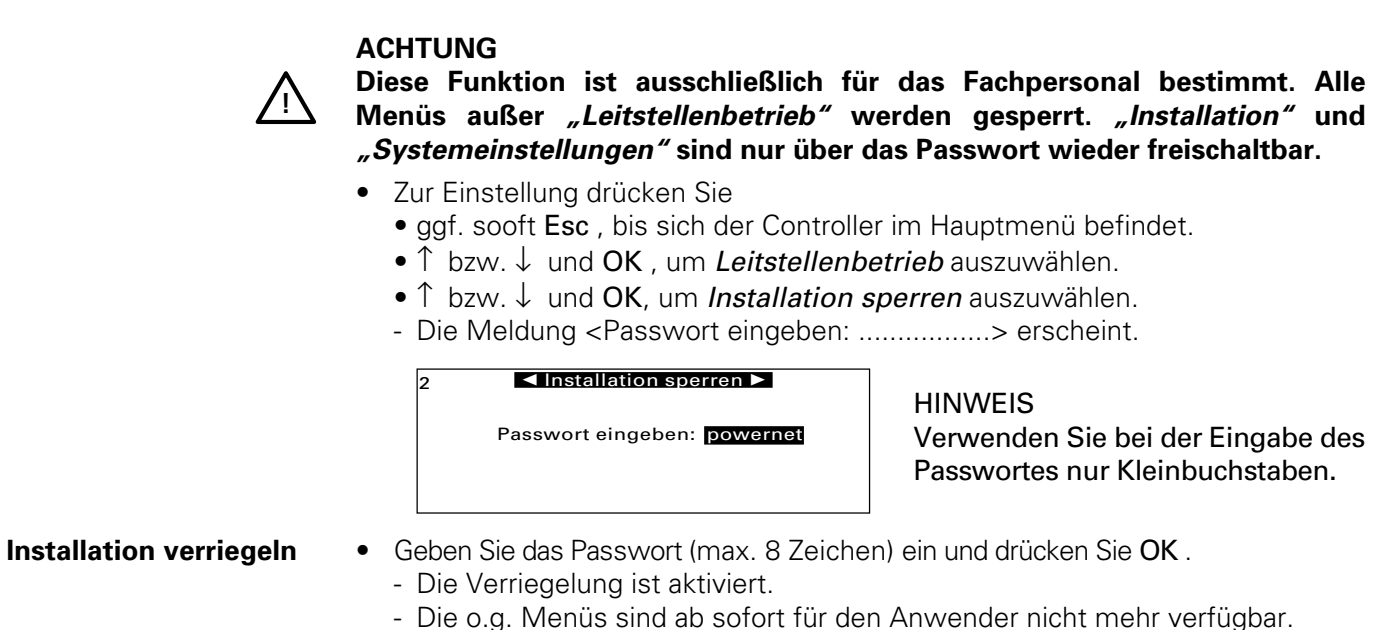

Zur Entriegelung des Controllers gehen Sie wie folgt vor: **Installation freigeben**

- Drücken Sie ggf. sooft Esc , bis sich der Controller im Hauptmenü befindet.
	- OK , um Leitstellenbetrieb auszuwählen.
	- ↑ bzw. ↓ und OK, um *Installation freigeben* auszuwählen.
	- Geben Sie das Passwort ein und drücken Sie OK .
	- Die Meldung <Installation ist freigegeben> erscheint.
- Drücken Sie OK, um zum Leitstellenbetrieb zurückzukehren.

54

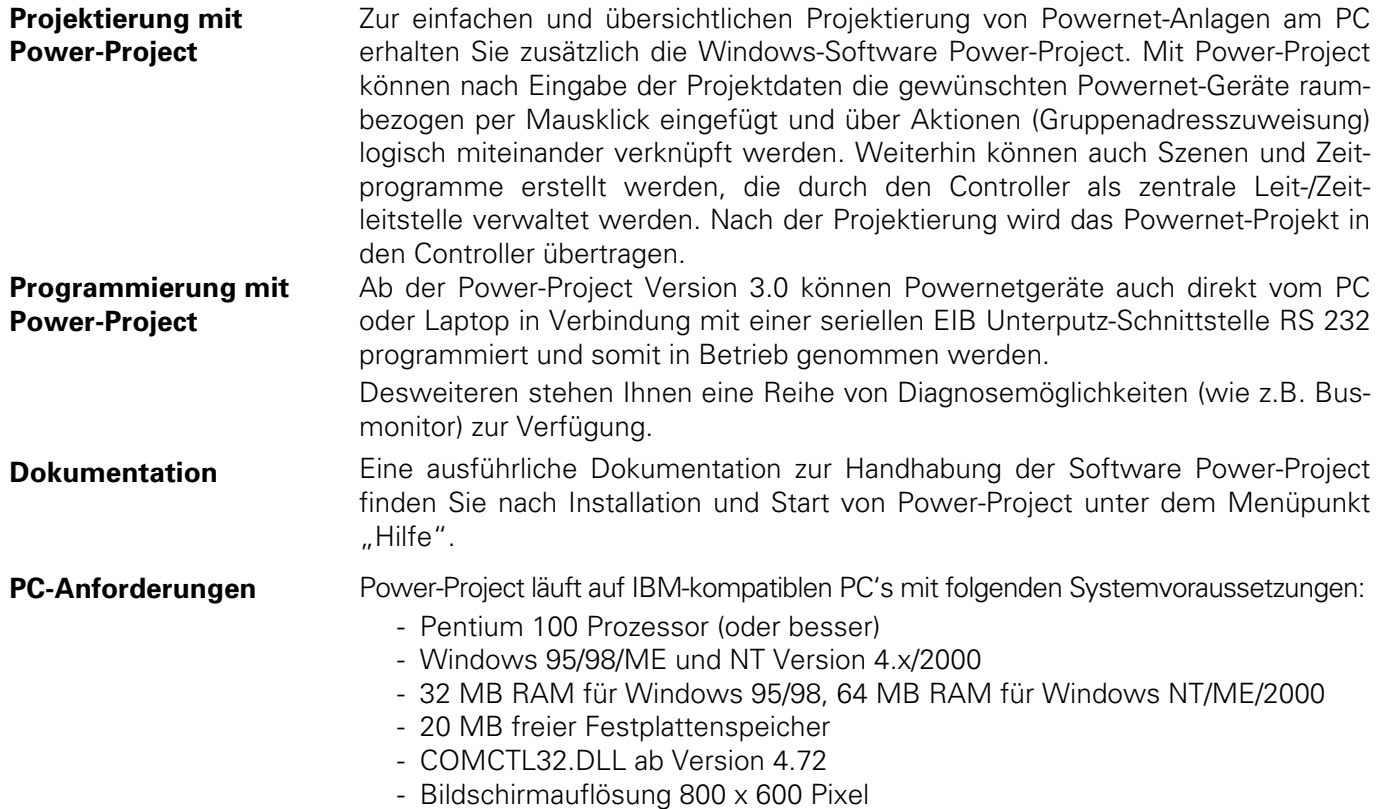

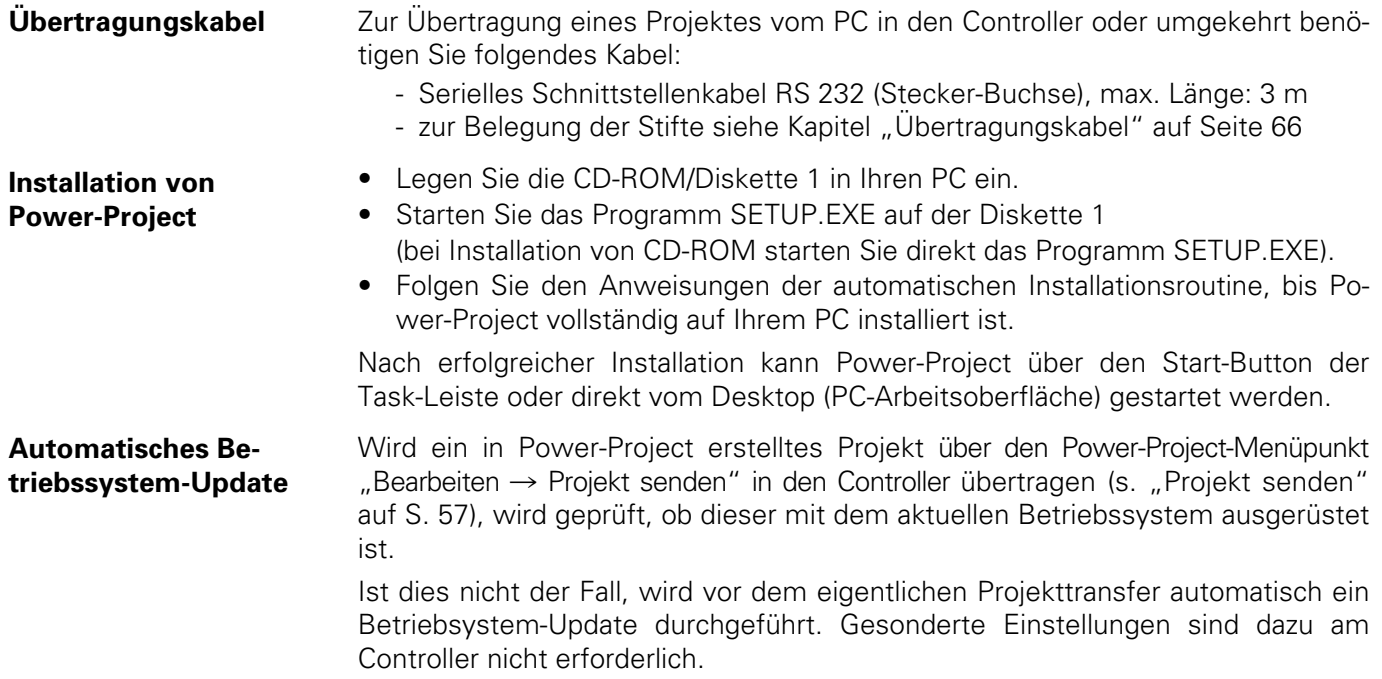

Um ein unter Power-Project erstelltes und gespeichertes Projekt in den Controller zu laden, gehen Sie bitte wie folgt vor: **Projekt senden** • Speichern Sie das Projekt in Power-Project. • Verbinden Sie den Controller mit Hilfe eines Übertragungskabels (serielles Schnittstellenkabel RS 232) mit dem PC. • Passen Sie ggf. die Einstellung der seriellen Schnittstelle in Power-Project unter dem Menüpunkt "Datei > Einstellungen" an. • Wählen Sie im Menü "Bearbeiten" den Menüpunkt "Projekt senden" aus. - Die Kommunikation zum Controller wird automatisch aufgebaut. **Ladevorgang bitta** warter HINWEIS Sende Ladenmoramm hitte warter --------------Am Controller selbst sind keine weiteren ----------------Einstellungen erforderlich.

Abbruch

### **ACHTUNG**

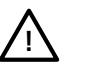

**Sollte sich auf dem Controller nicht das aktuelle Betriebssystem befinden, wird vor der eigentlichen Übertragung des Projektes automatisch ein Update des Betriebssystems durchgeführt.**

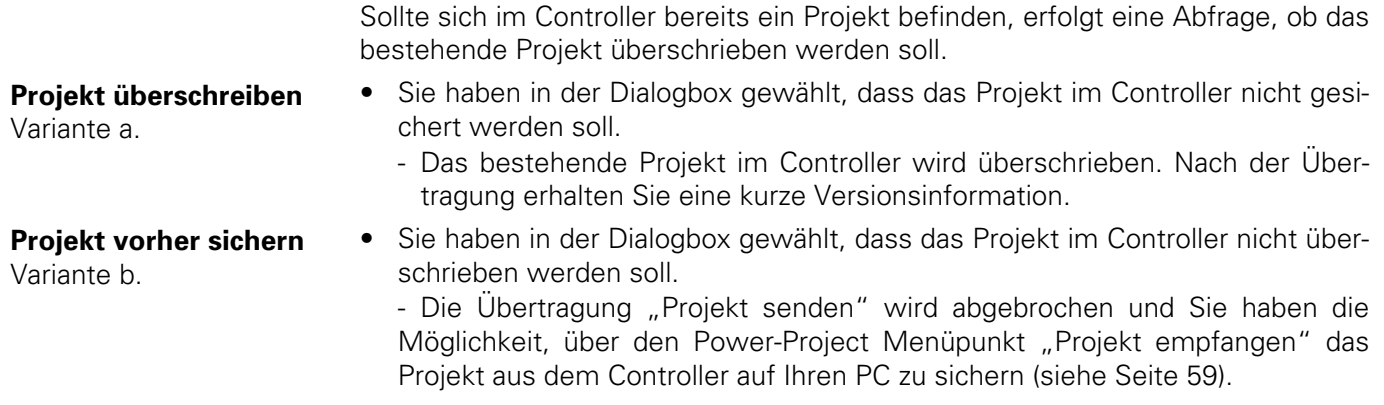

Sie haben die Möglichkeit, ein im Controller befindliches Projekt auf einem PC mit Power-Project zu speichern.

Gehen Sie dazu wie folgt vor:

- Verbinden Sie den Controller mit Hilfe eines Übertragungskabels (serielles Schnittstellenkabel RS 232) mit dem PC.
- Passen Sie ggf. die Einstellung der seriellen Schnittstelle in Power-Project unter dem Menüpunkt "Datei > Einstellungen" an.
- Schließen Sie ein ggf. noch geöffnetes Projekt in Power-Project.
- Wählen Sie im Menü "Bearbeiten" den Menüpunkt "Projekt empfangen" aus. - Das Projekt aus dem Controller wird automatisch auf den PC übertragen und unter Power-Project geöffnet.

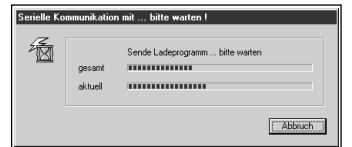

# **ACHTUNG**

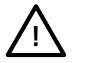

**Befindet sich das Ursprungsprojekt (Originalprojekt) nicht mehr auf Ihrem PC/Laptop oder sind an dem Originalprojekt unter Power-Project auf Ihrem PC/Laptop wichtige Informationen (Räume, Geräte oder Aktionen) gelöscht worden, so können Sie das Projekt aus dem Controller nur als Leitstellenprojekt (Projekt ohne Geräte, in dem nur Szenen und Zeitprogramme angelegt/geändert werden können) empfangen und abspeichern. Hierauf werden Sie in Form von entsprechenden Dialogboxen hingewiesen.**

#### **Projekt empfangen**

Zur bequemeren Texteingabe in den Controller (Raumnamen, Benennung von Szenen, etc.) empfehlen wir den Anschluss einer PC-Tastatur an den 5-poligen DIN-Stecker auf der Rückseite des Controllers.

Sie können jede handelsübliche AT-Tastatur (Typ MF 102) an den Controller anschließen. Neben dem "normalen" DOS-Zeichensatz sind folgende (schwarz dargestellte) Tasten analog zu den Tasten (bzw. Menüs) des Controllers belegt: **Tastaturanschluss**

<u> E control control control de la p</u>

#### **Tastaturbelegung**

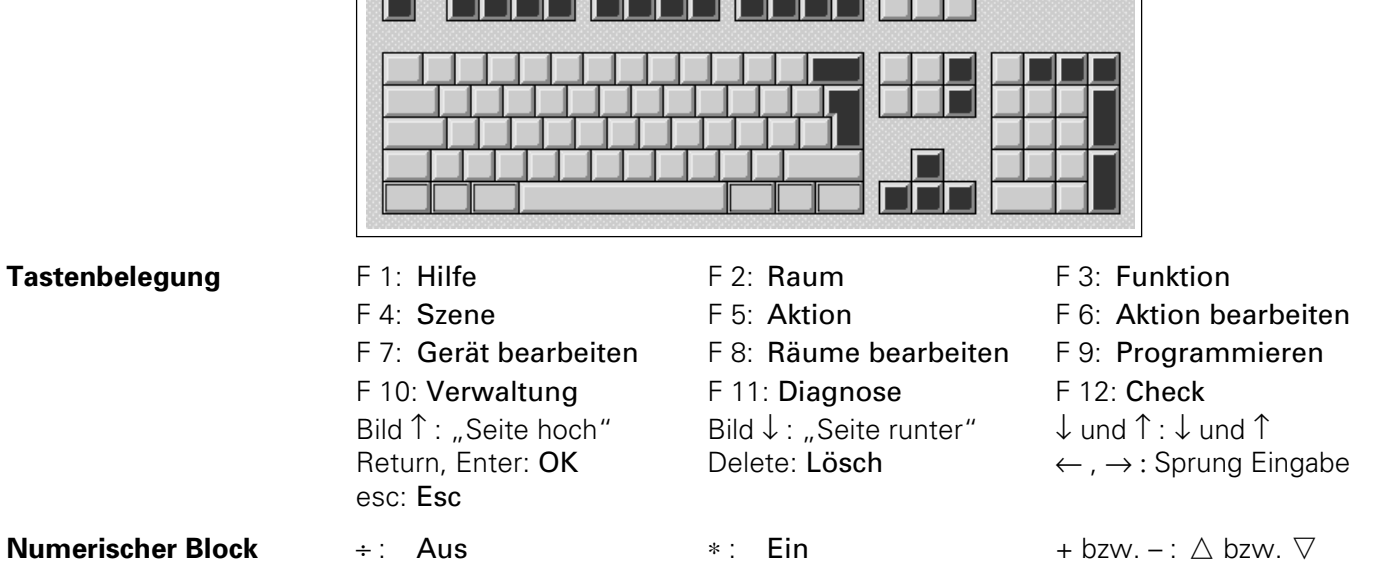

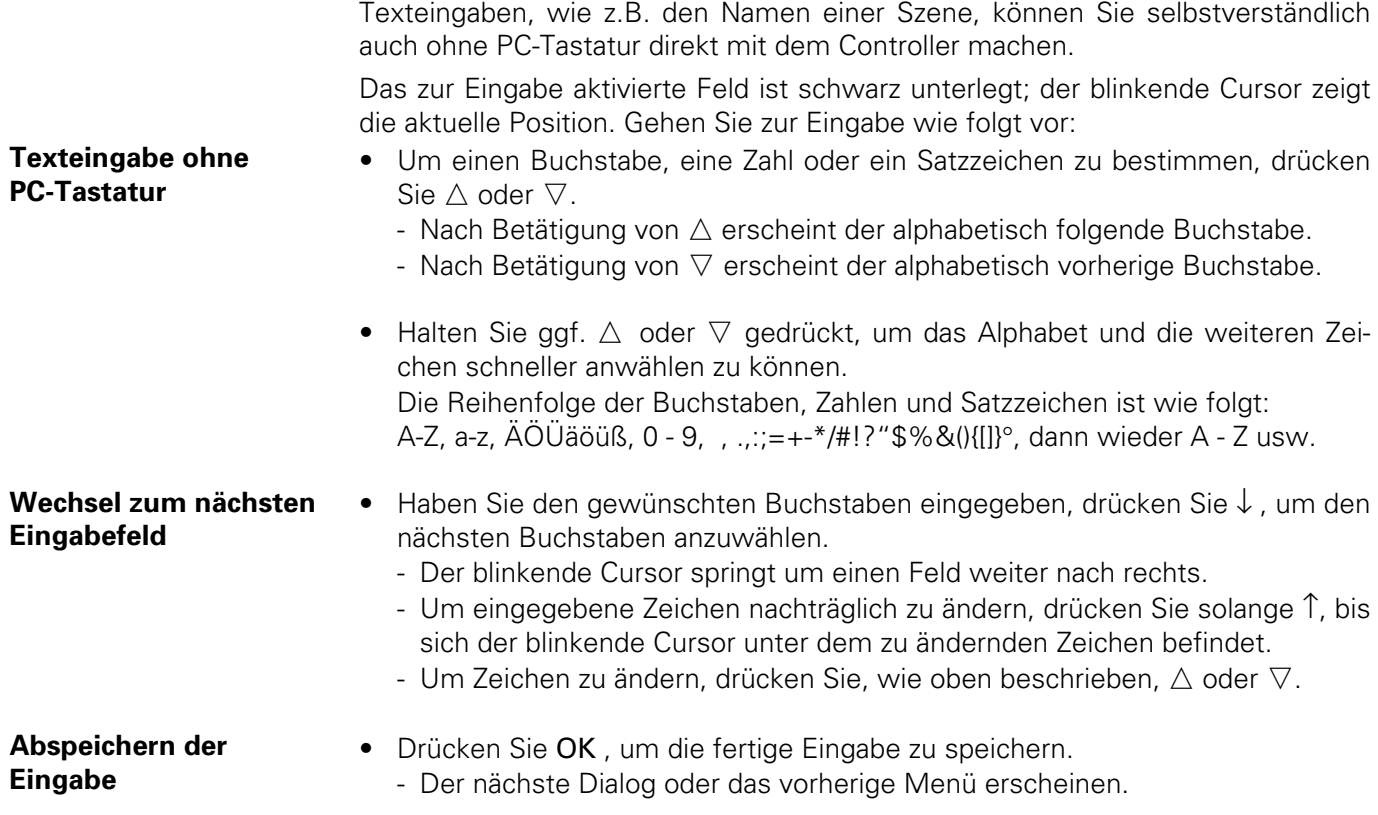

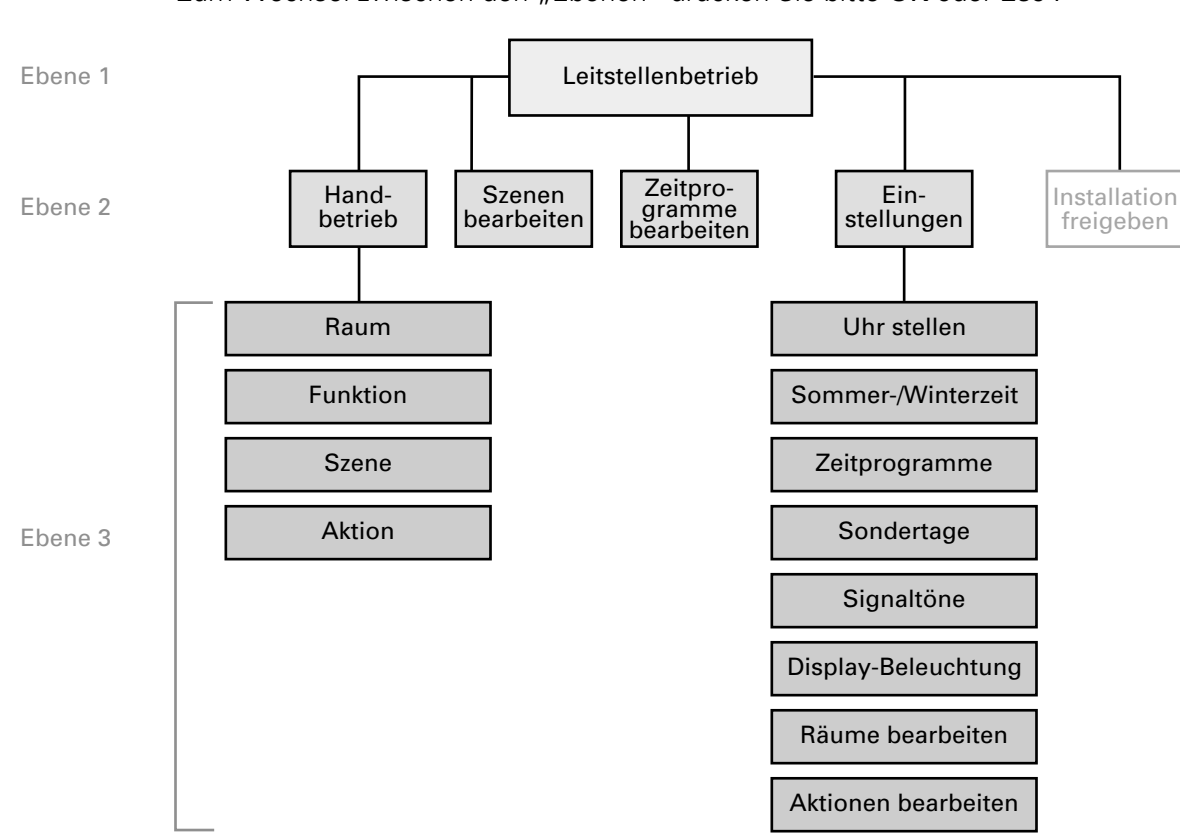

Zum Wechsel zwischen den "Ebenen" drücken Sie bitte OK oder Esc.

Zum Wechsel zwischen den Ebenen drücken Sie bitte Esc bzw. OK .

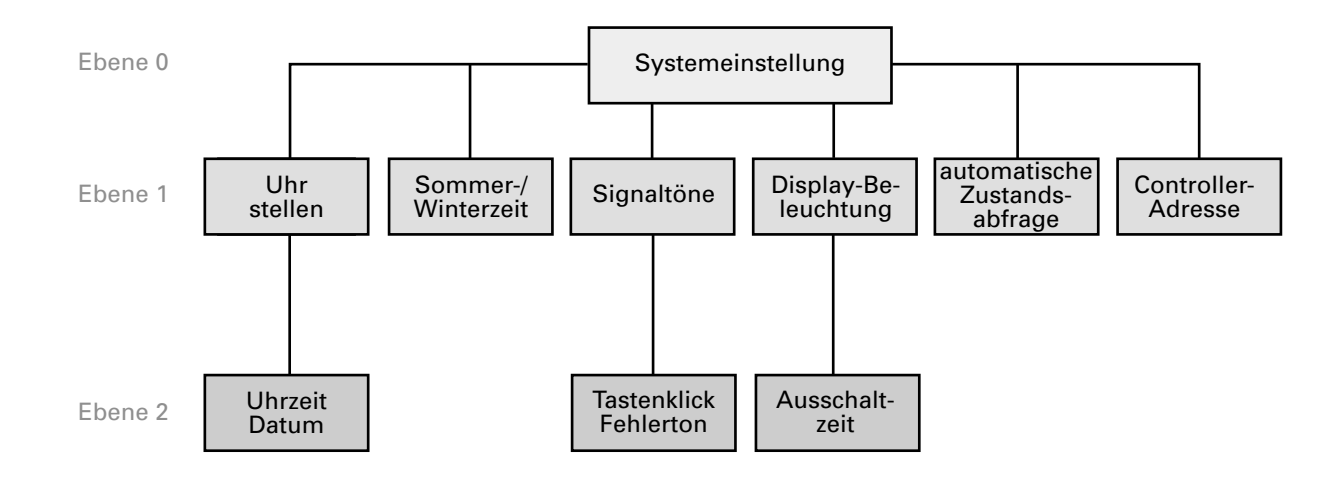

Zum Wechsel zwischen den Ebenen drücken Sie bitte Esc bzw. OK .

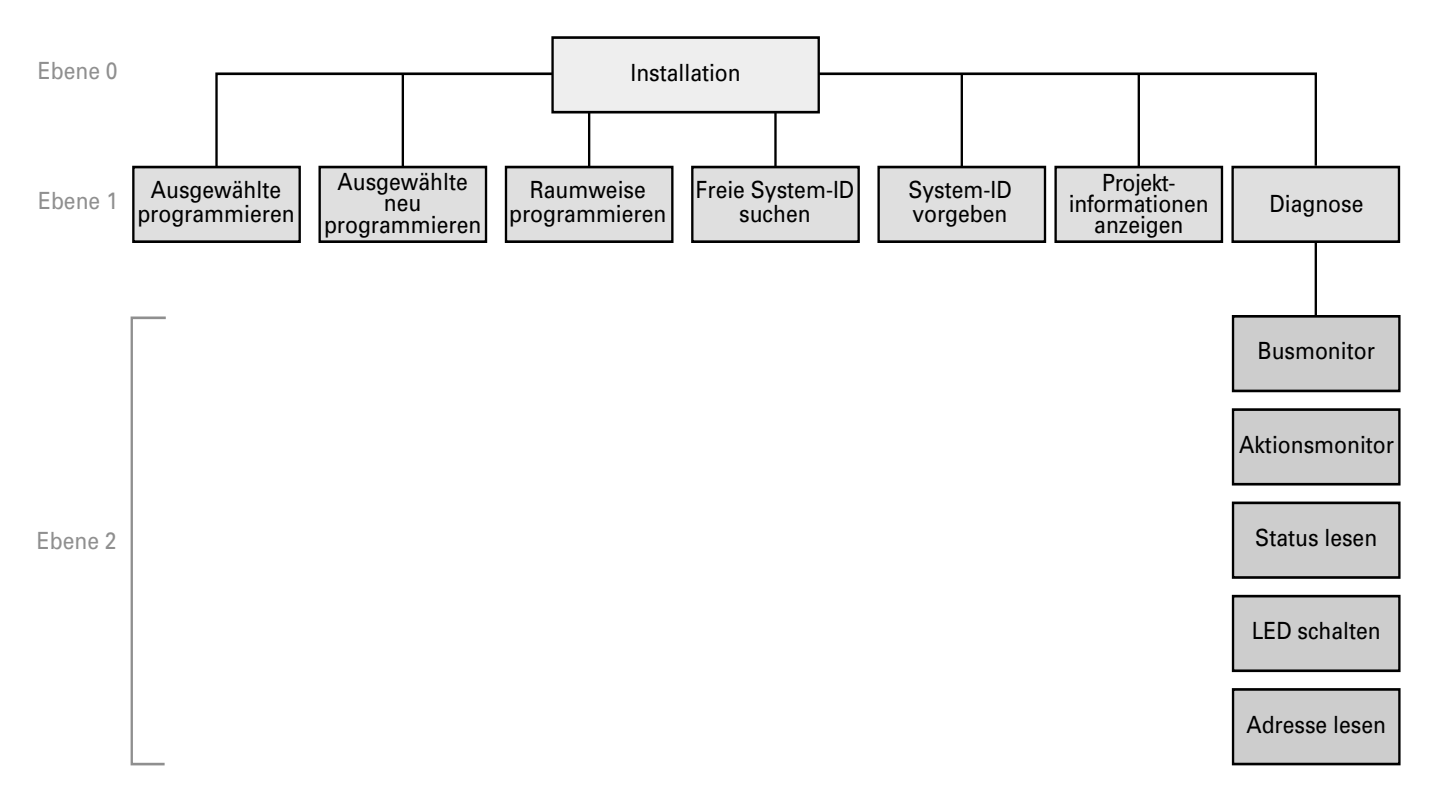

# **Projekt-Kennung: Projekt-Nummer:**

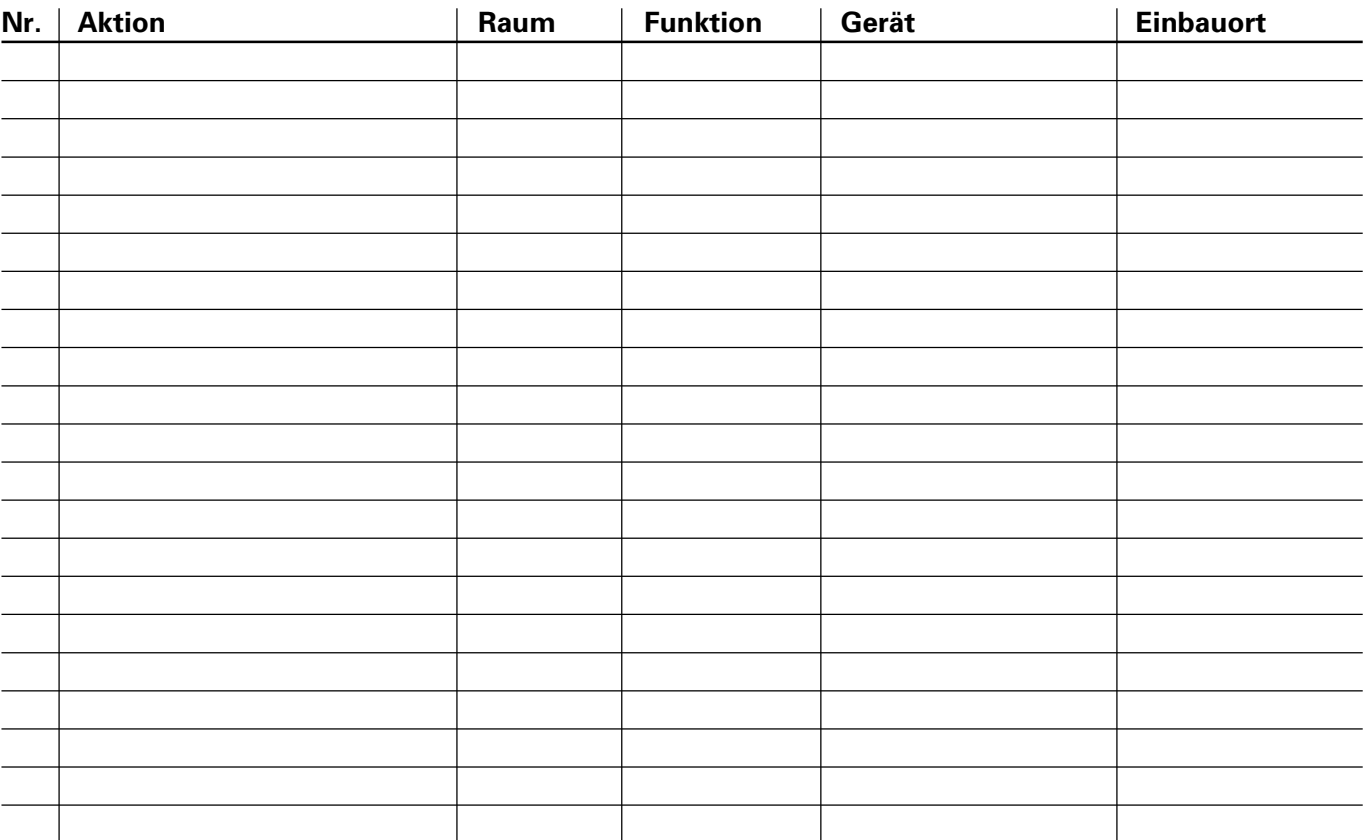

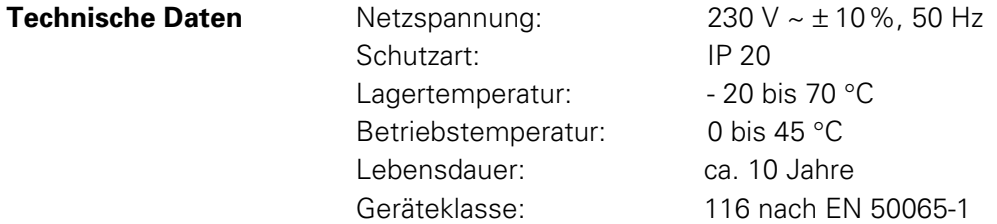

Das PC-Übertragungskabel (z.B. zum Betriebssystem-Update) darf nicht länger als 3 m sein und muss folgende Kabelbelegung haben: **Übertragungskabel**

**Variante 25 sub - 9 sub Variante 9 sub - 9 sub**

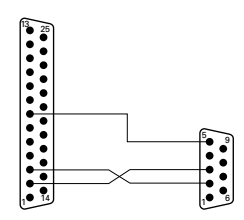

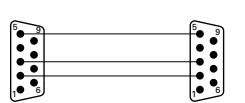

**Serielles Schnittstellenkabel**

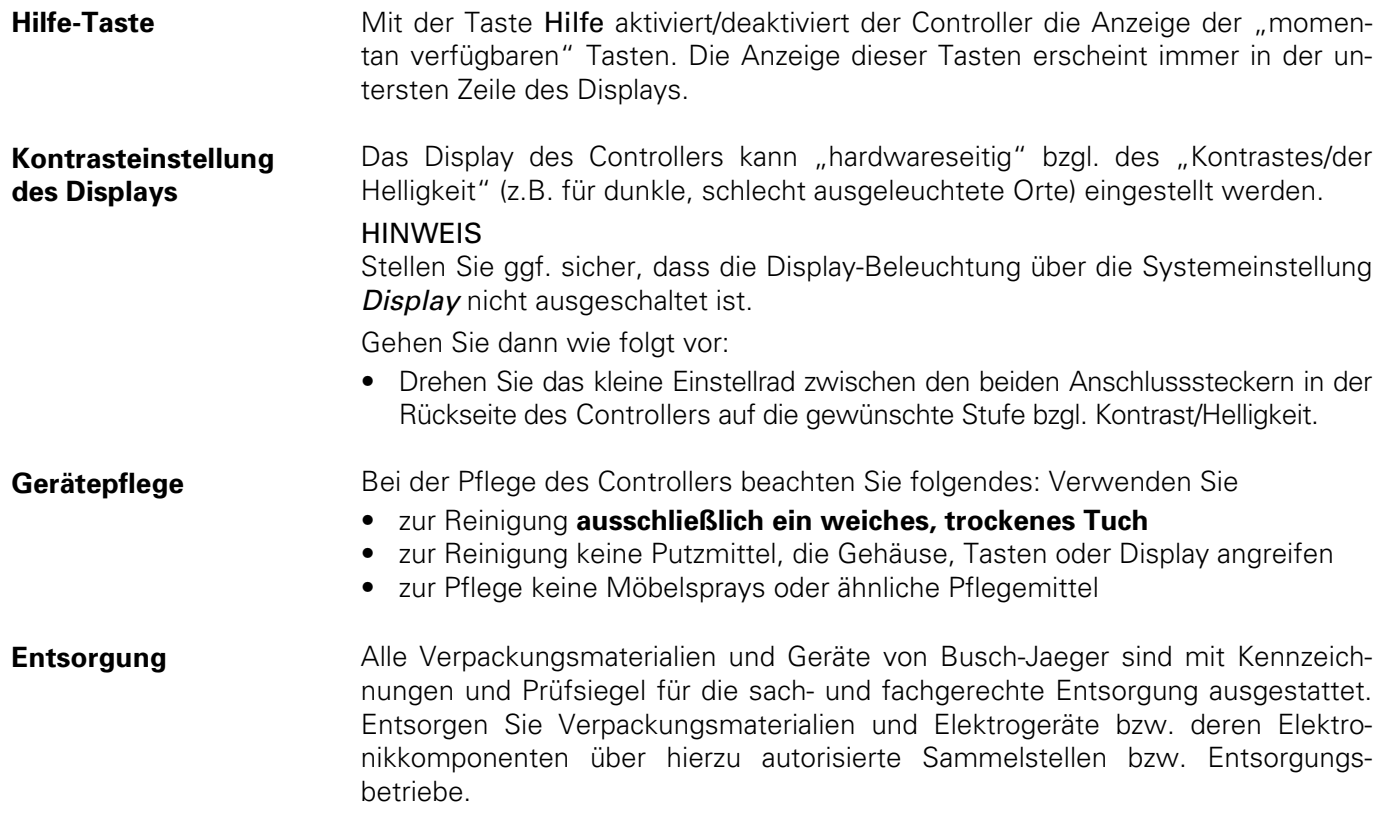

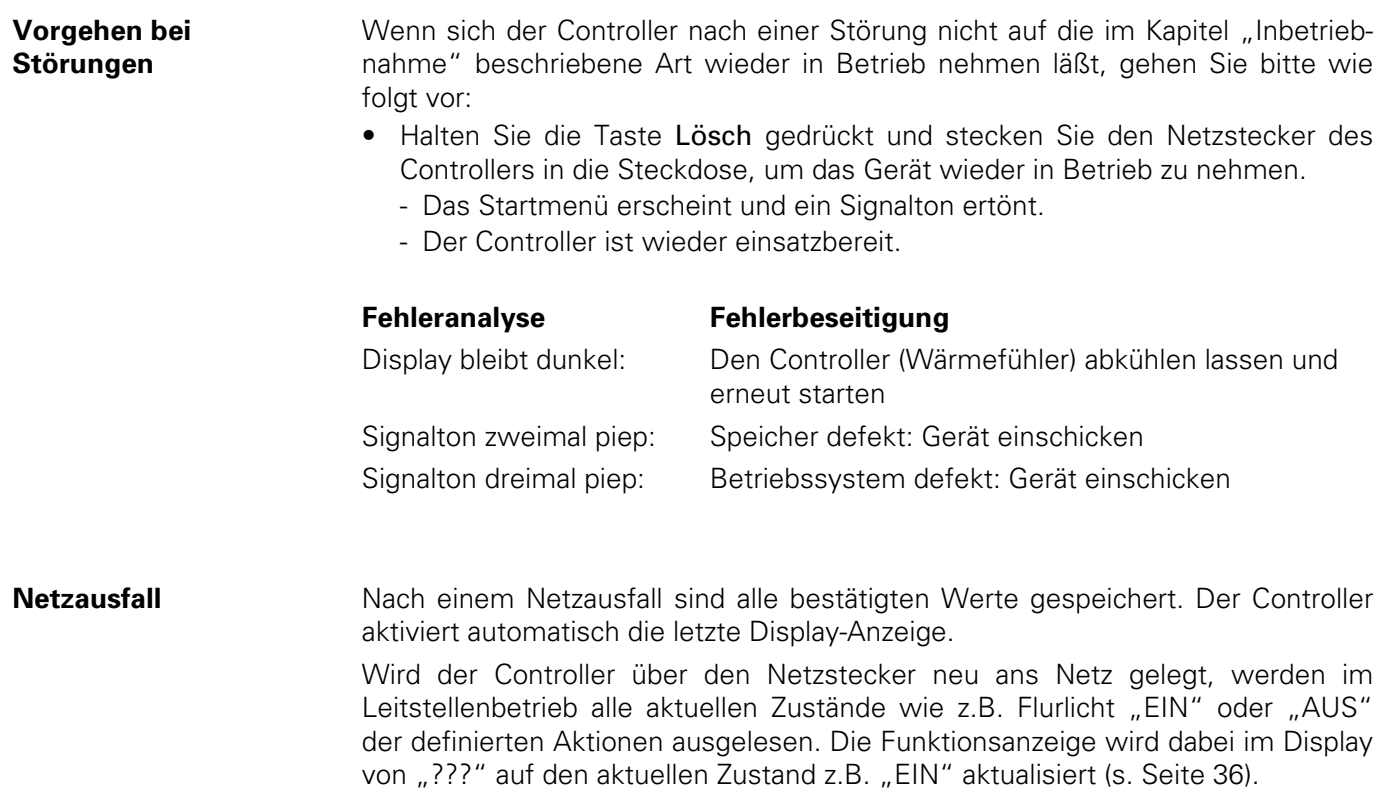

#### **Gewährleistung**

Busch-Jaeger Geräte sind mit modernsten Technologien gefertigt und qualitätsgeprüft. Sollte sich dennoch ein Mangel zeigen, leistet die Busch-Jaeger Elektro GmbH (im folgenden Busch-Jaeger) im nachstehenden Umfange Gewähr:

### **Dauer**

Die Dauer der Gewährleistung beträgt 12 Monate ab Kauf des Gerätes durch den Endverbraucher. Sie endet spätestens 18 Monate nach dem Herstellungsdatum.

### **Umfang**

Alle diejenigen Teile des Gerätes sind nach Wahl von Busch-Jaeger unentgeltlich in dessen Werk auszubessern oder neu zu fertigen, die nachweisbar infolge eines vor dem Gefahrenübergang liegenden Umstandes, insbesondere wegen fehlerhafter Bauart, schlechten Materials oder mangelhafter Ausführung unbrauchbar wurden oder deren Brauchbarkeit erheblich beeinträchtigt wurde. Die Feststellung solcher Mängel muss dem Lieferer unverzüglich schriftlich angezeigt werden.

### **Ausschluss**

Die Mängelhaftung bezieht sich nicht auf natürliche Abnutzung oder Transportschäden, ferner nicht auf Schäden infolge Nichtbeachtung der Einbauanweisung sowie unfachgerechter Installation. Zur Behebung des Mangels ist Busch-Jaeger die erforderliche Zeit und Gelegenheit zu gewähren. Eine Haftung für aufgrund unsachgemäß vorgenommener Änderungen oder Instandsetzungsarbeiten entstehende Folgen besteht nicht. Dies gilt auch für die Lieferung von Einzel- und Ersatzteilen.

Busch-Jaeger haftet nicht für Schäden, die nicht am Liefergegenstand selbst entstanden sind, insbesondere nicht für Indirekte, Folge- oder Vermögensschäden.

### **Verjährung**

Erkennt Busch-Jaeger rechtzeitig erhobene Mängelrügen nicht an, verjährt das Recht des Gewährleistungsberechtigten, Ansprüche aus Mängeln geltend zu machen, in allen Fällen vom Zeitpunkt der rechtzeitigen Rüge an in 6 Monaten.

## **Einsendung**

Zur Wahrung der Rechte aus dieser Gewährleistungserklärung ist das Gerät im Gewährleistungsfall zusammen mit der ausgefüllten Gewährleistungskarte und einer kurzen Erläuterung des beanstandeten Mangels an den zuständigen Fachhändler oder das

Busch-Jaeger Service-Center

Gewerbering 28

58579 Schalksmühle

zu senden.

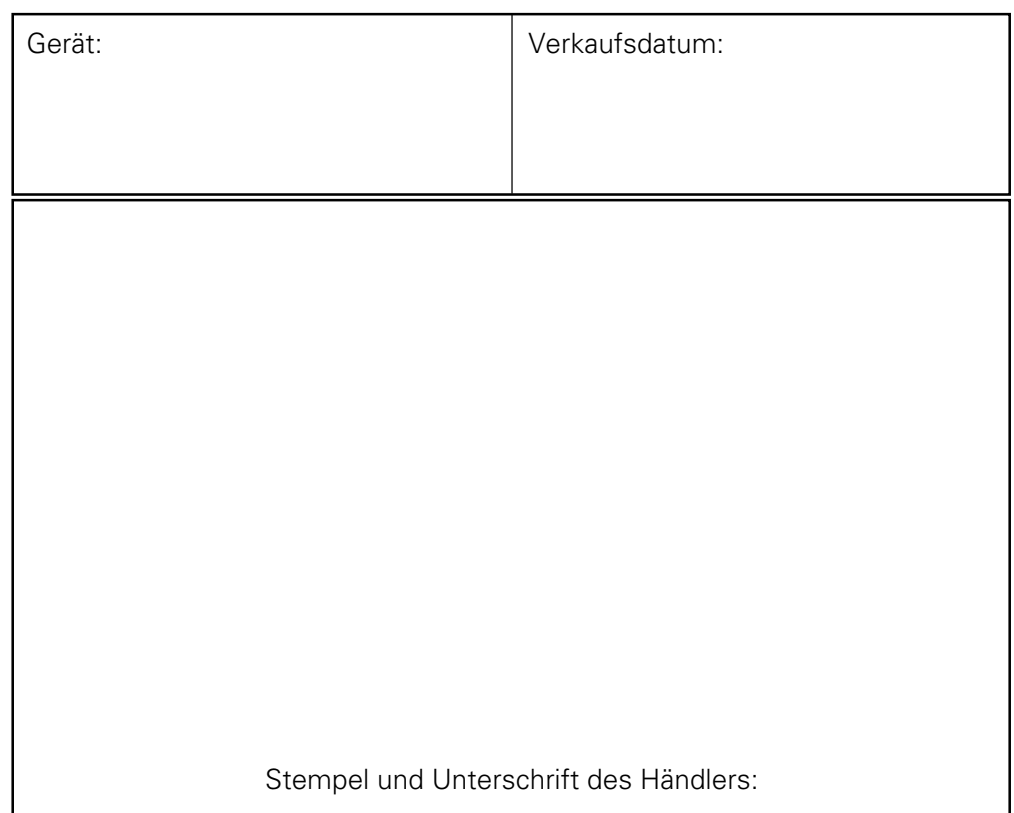

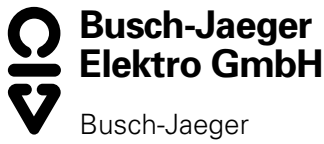

Service-Center Gewerbering 28 58579 Schalksmühle www.busch-jaeger.de